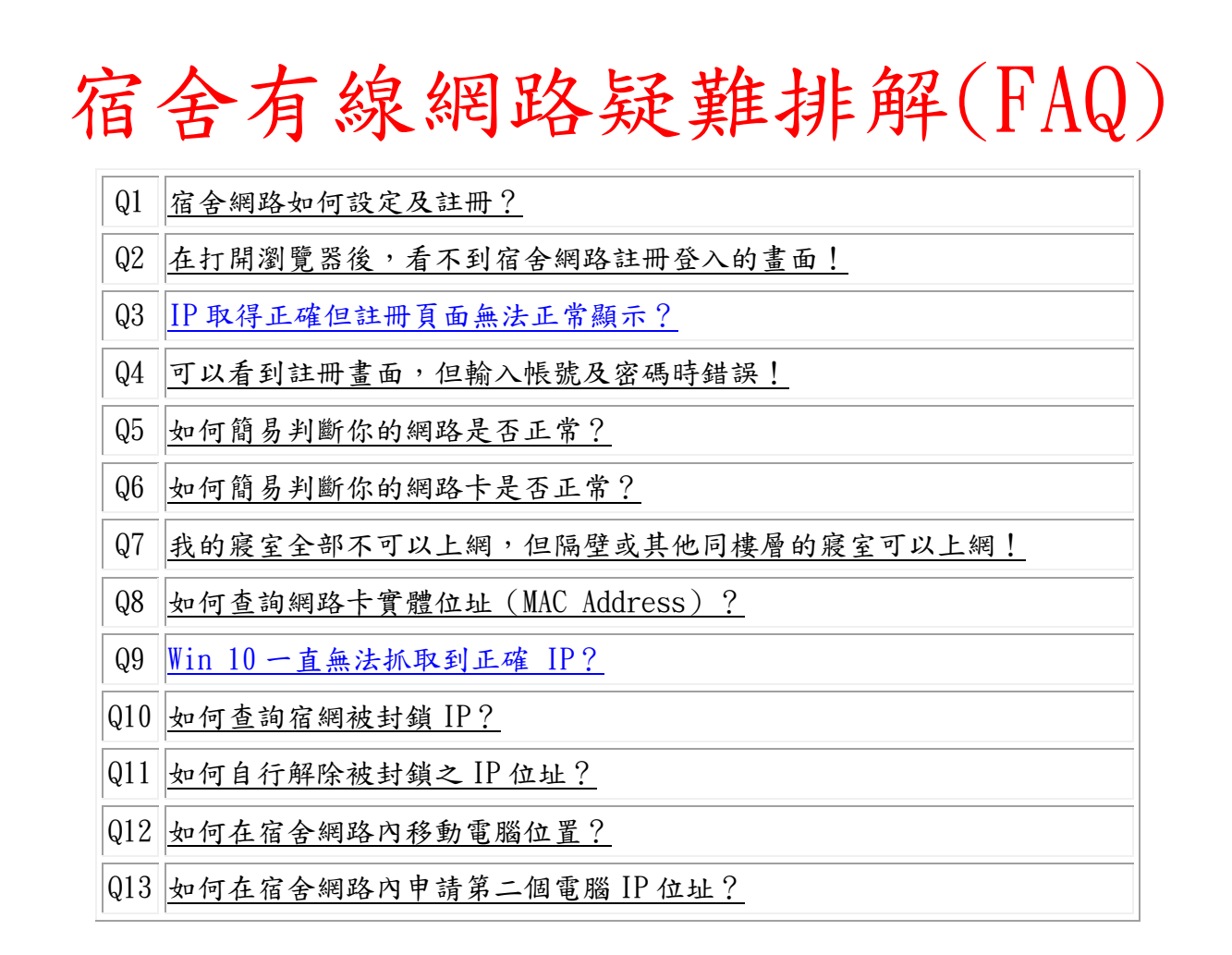

<span id="page-0-0"></span>Q1:宿舍網路如何設定及註冊?

 $A$ :

宿舍網路為在宿舍內所使用的有線網路,其 IP 位址網路設定請勾選【自動取得 IP 位址】以及 【自動取得 DNS 伺服器位址】,詳細說明如下:

一、以 Windows 10 為例

1. 從左下角的【開始】→【設定】如下圖所示。

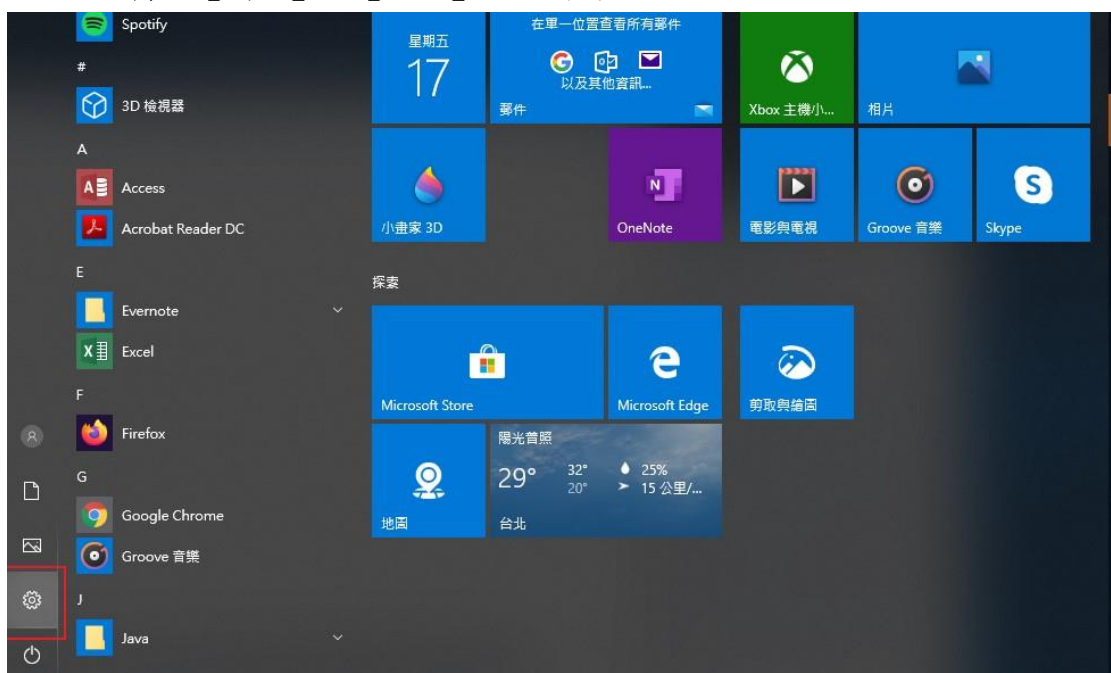

2. 點選【網路和網際網路】,如下圖所示。

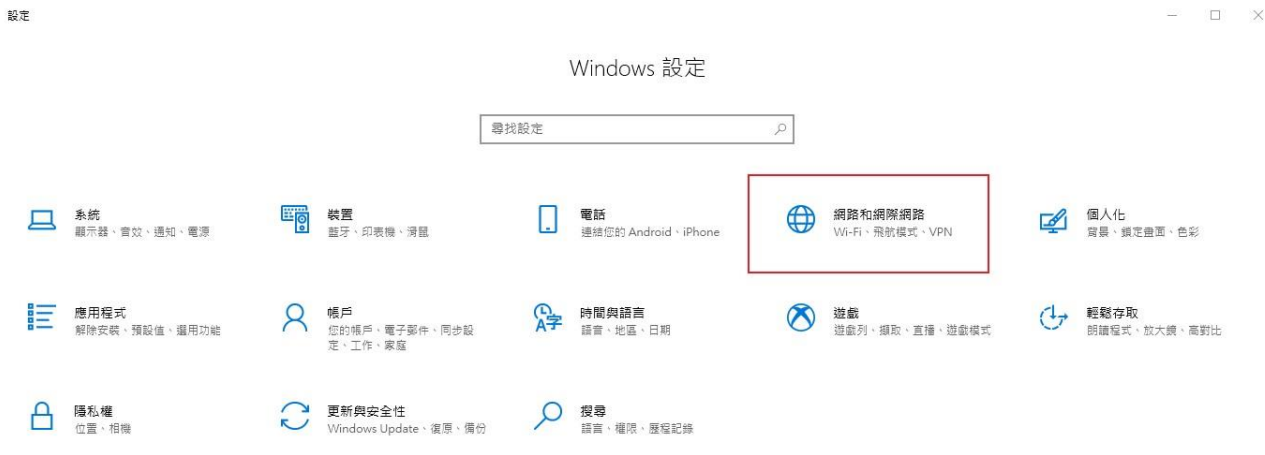

3. 開啟【變更介面卡選項】,如下圖所示。

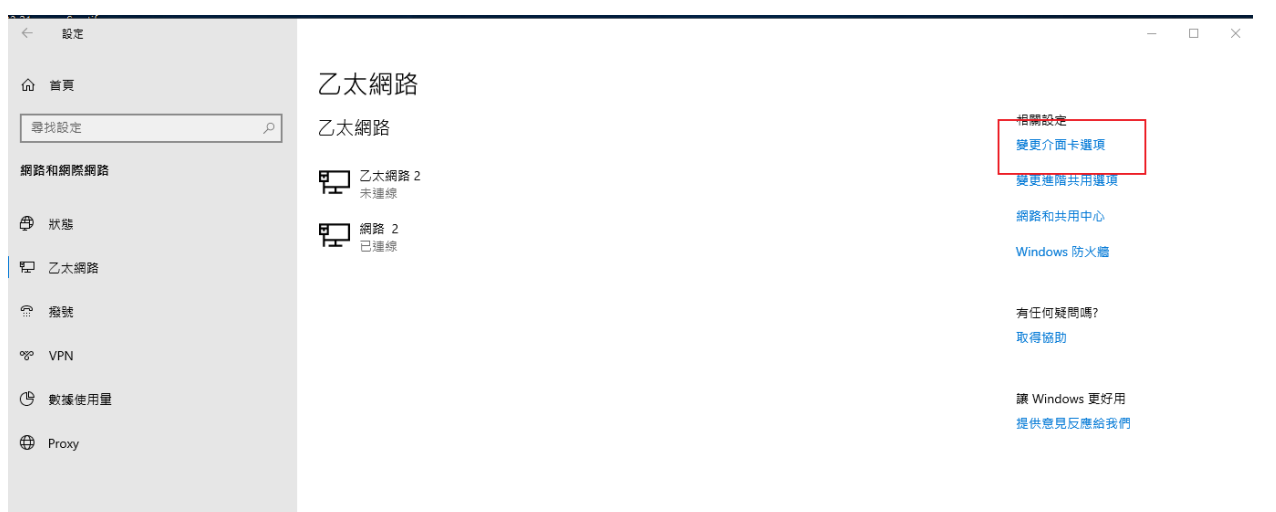

4. 選擇【乙太網路】,按滑鼠右鍵→選擇【內容】,如下圖所示,如果有多張網卡,請選擇 目前正在使用的網卡。

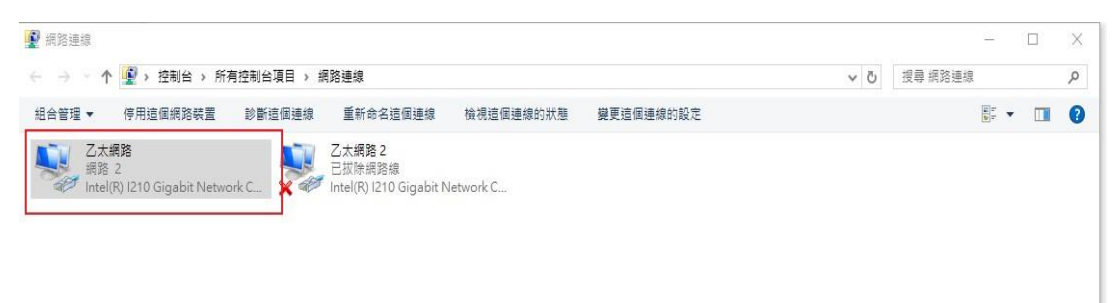

5. 移動捲軸往下,直到出現【網際網路通訊協定第 4 版(TCP/IPv4)】,按滑鼠左鍵,然後再 選擇【內容】,如下圖所示。

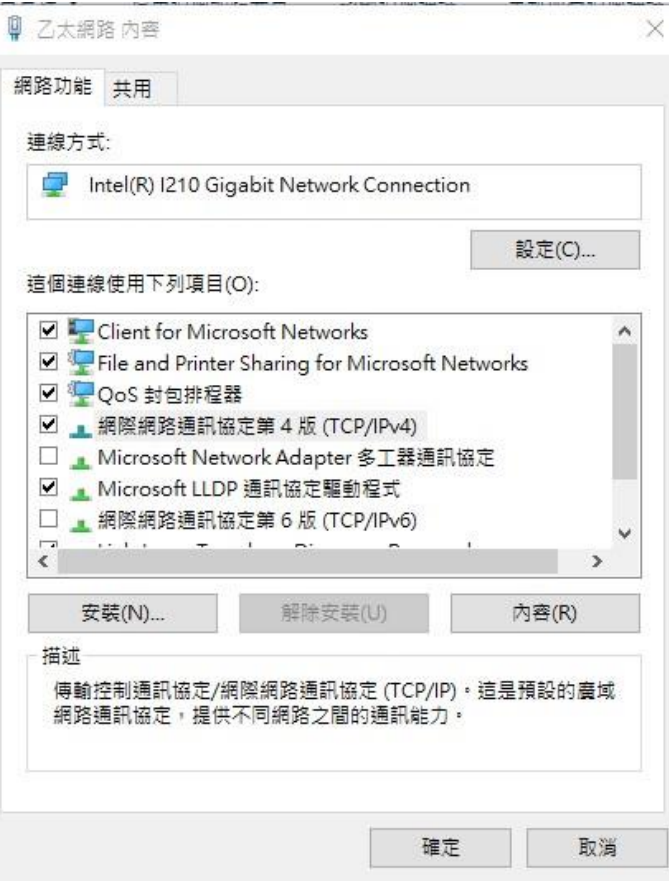

6. 在【網際網路通訊協定第 4 版(TCP/IPv4)】視窗,在【一般】選項中,選擇【自動取得 IP 位址(0)】,以及【自動取得 DNS 伺服器位址(B)】,然後選擇【確定】及選擇【關閉】, 此時電腦會開始與系統連線,待視窗自動關閉,如下圖所示。

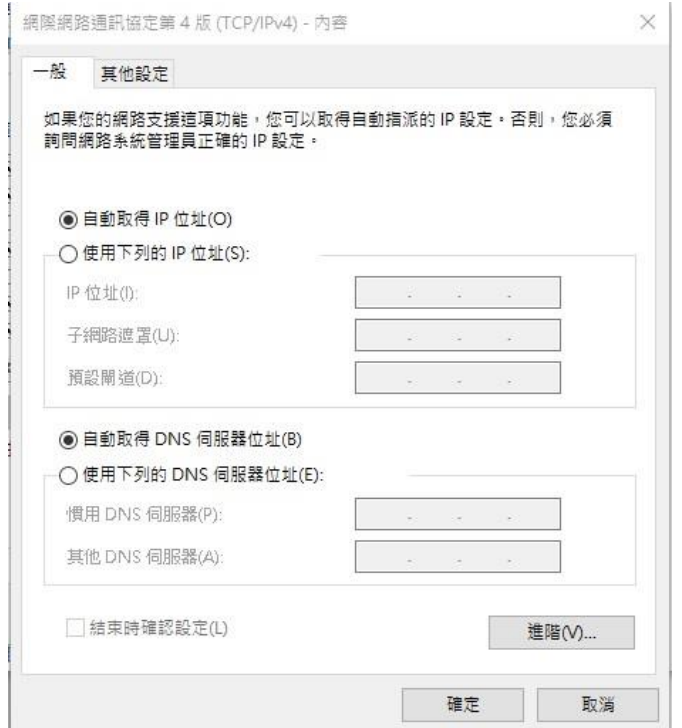

7. 在鍵盤上按下【WIN+R】→執行【cmd】→開啟【命令提示字元】,輸入【ipconfig /all】, 按下鍵盤上的【Enter】檢查下圖所示紅色是否有抓到 10.122.X.X 的 IP 位址。若是沒有得 到系統分配暫時的網路位址,請於本網頁中 Q5、Q6、Q9 中的問題解決方式。

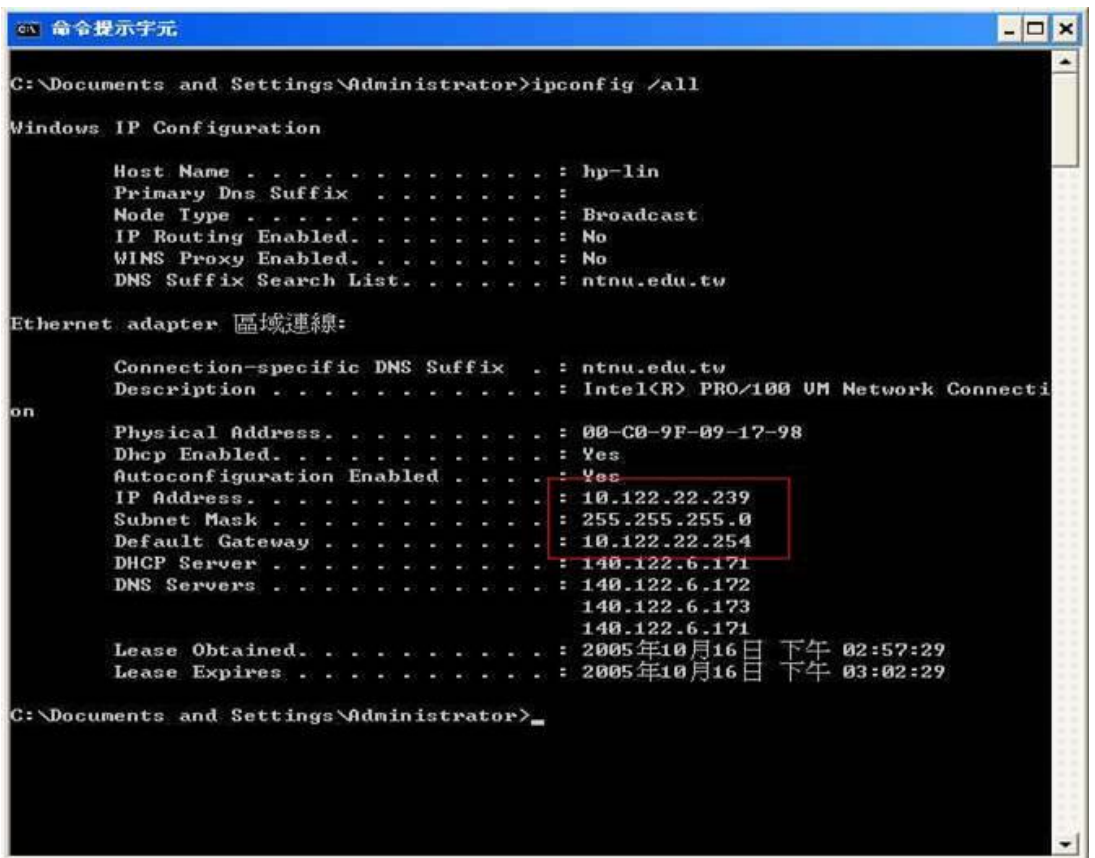

二、以 Windows Vista / 7 為例

8. 從左下角的【開始】→【控制台】或是在【桌面】上→選擇【網路】按滑鼠右鍵→選擇【內 容】如下圖所示。

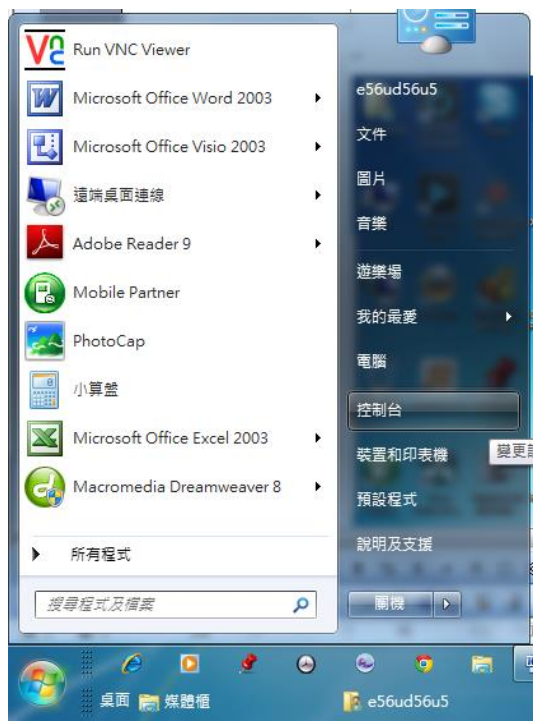

9. 選擇【類別】並調整為【大圖示】,再點選【網路和共用中心】,如下圖所示。

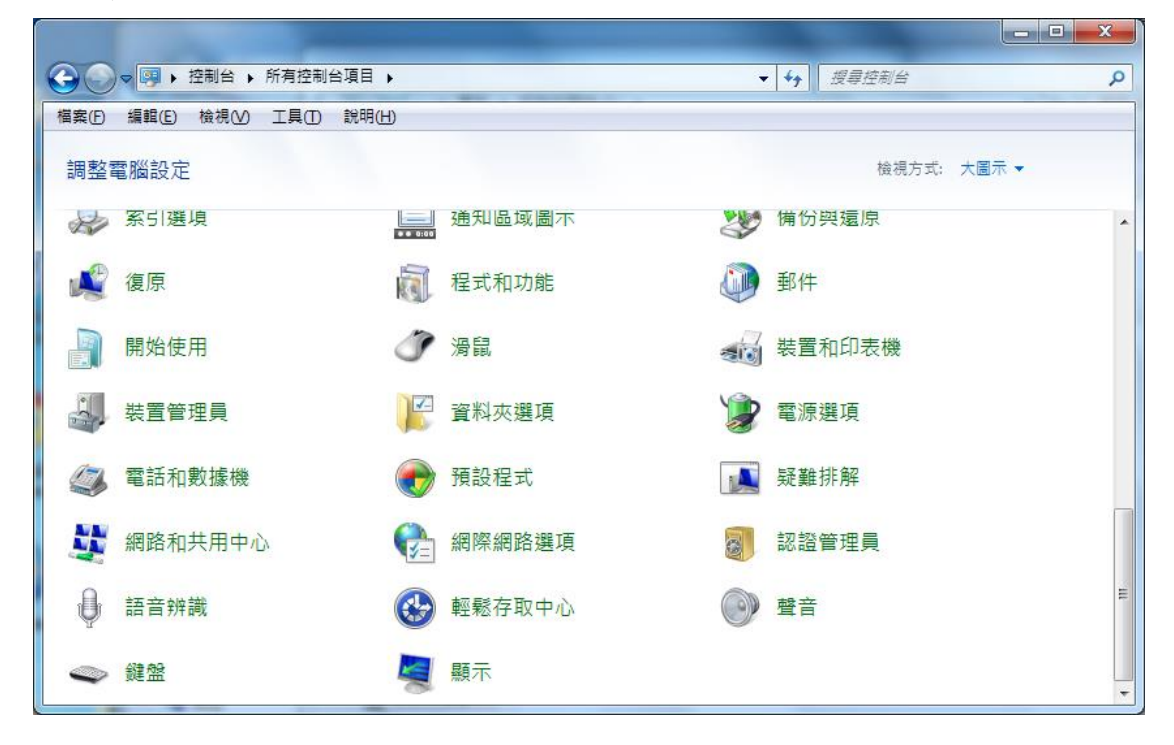

10. 開啟【變更介面卡設定】,如下圖所示。

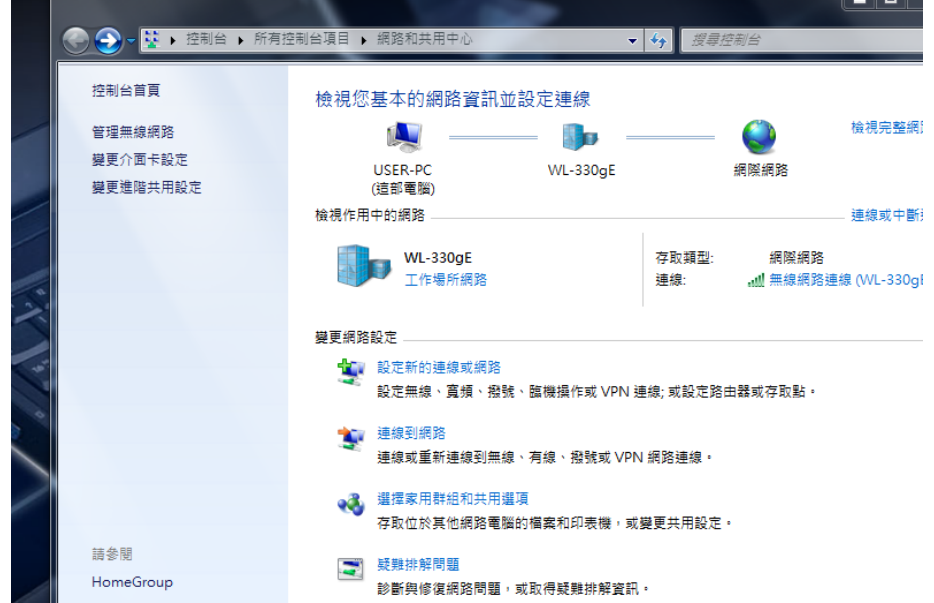

11. 選擇【區域網路】,按滑鼠右鍵→選擇【內容】,如下圖所示,如果有多張網卡,請選擇 目前正在使用的網卡。

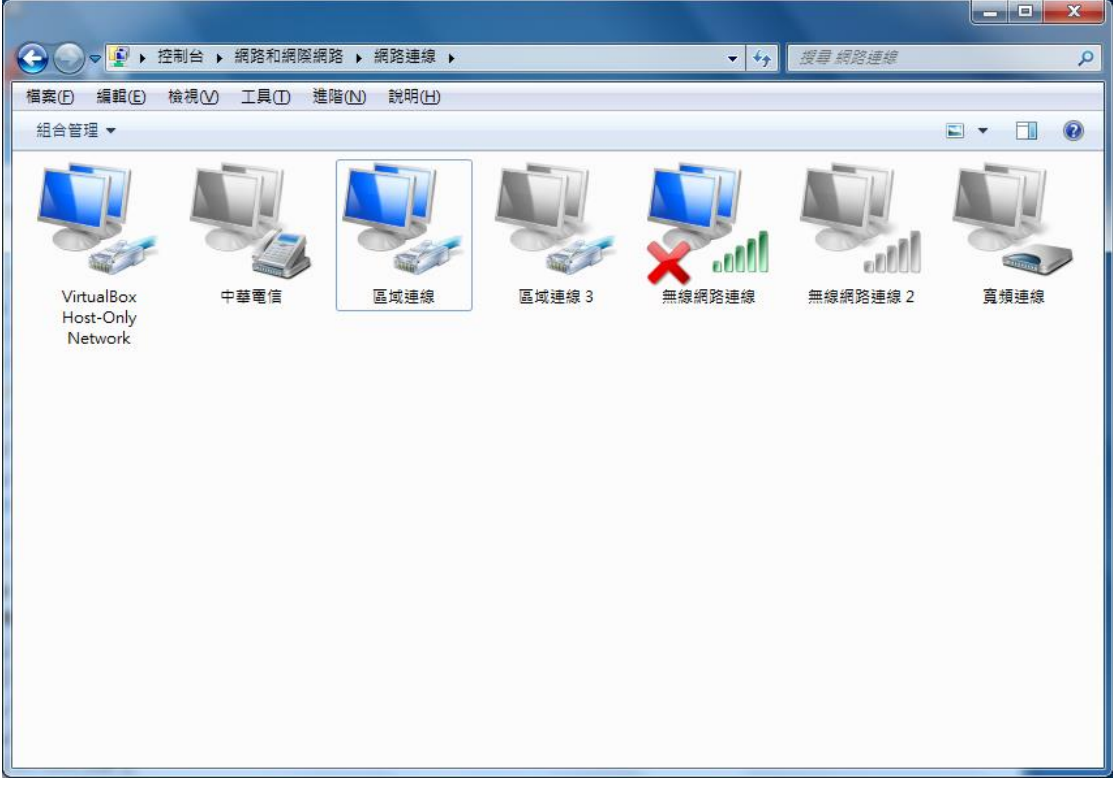

12. 移動捲軸往下,直到出現【網際網路通訊協定第 4 版(TCP/IPv4)】,按滑鼠左鍵,然後再 選擇【內容】,如下圖所示。

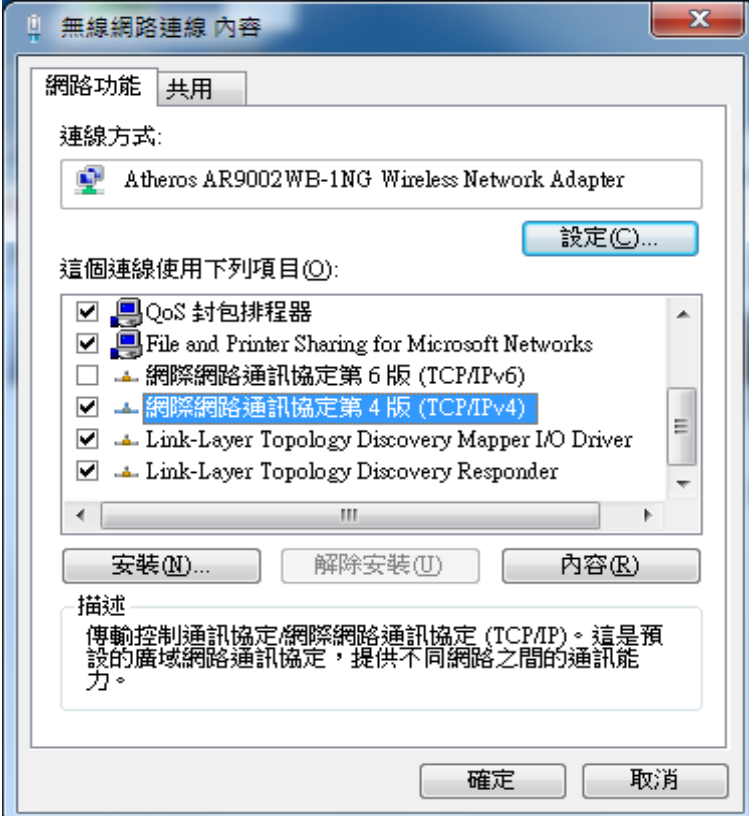

13. 在【網際網路通訊協定第 4 版(TCP/IPv4)】視窗,在【一般】選項中,選擇【自動取得 IP 位址(0)】,以及【自動取得 DNS 伺服器位址(B)】,然後選擇【確定】及選擇【關閉】, 此時電腦會開始與系統連線,待視窗自動關閉,如下圖所示。

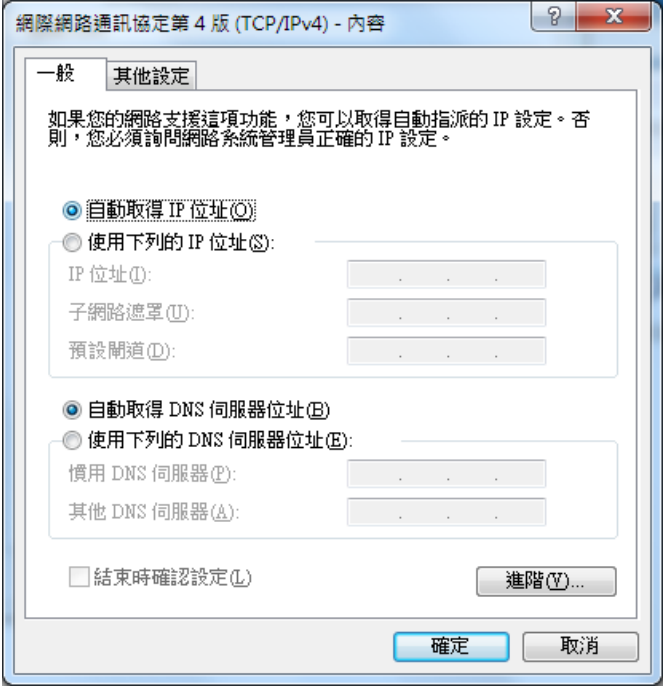

- 三、以 MAC OS 為例:
	- 1. 按鍵盤 F4 出現【系統偏好設定】視窗,點選【網路】如下圖所示:

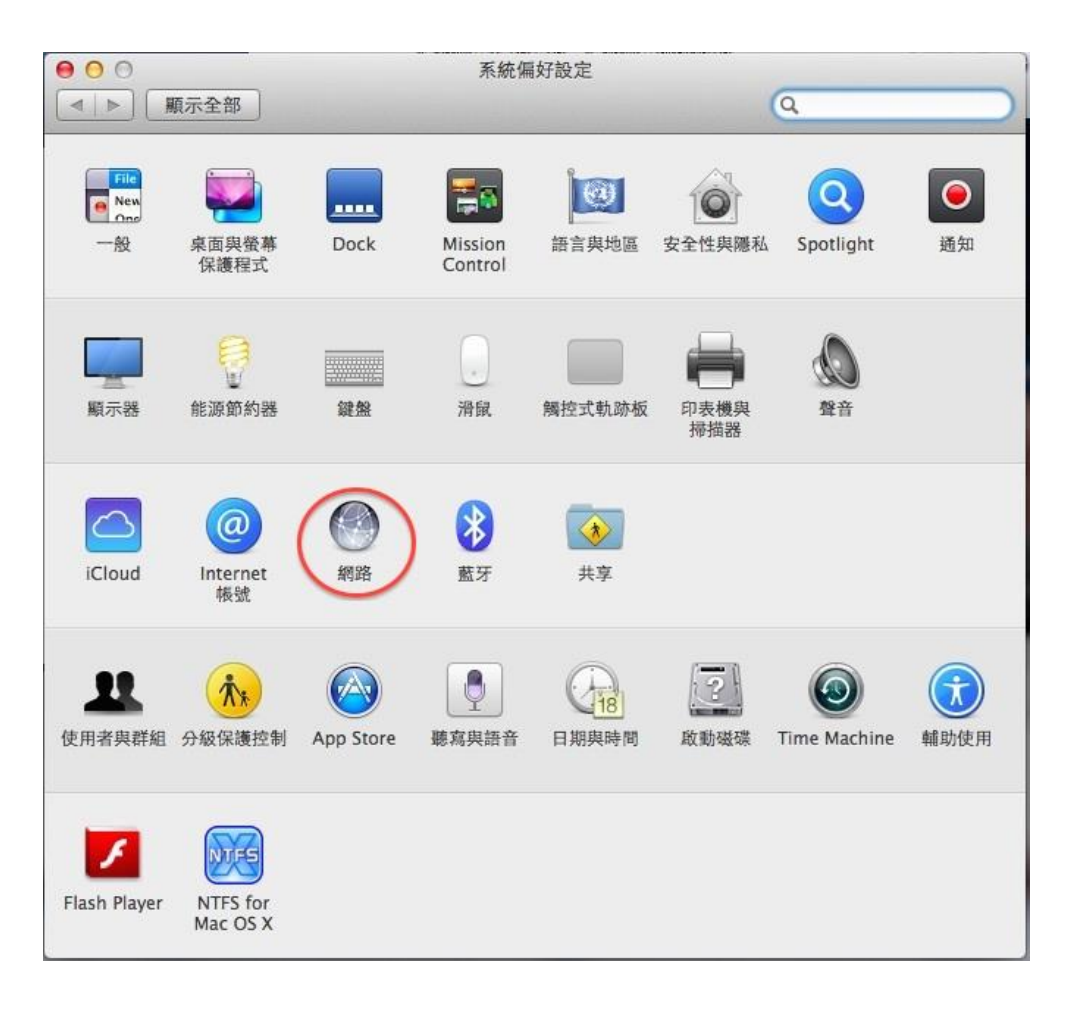

2. 點選並網路後,左半部介面視窗請選擇【乙太網路/Ethernet/USB Ethernet】並在點選 【進階】如下圖所示:

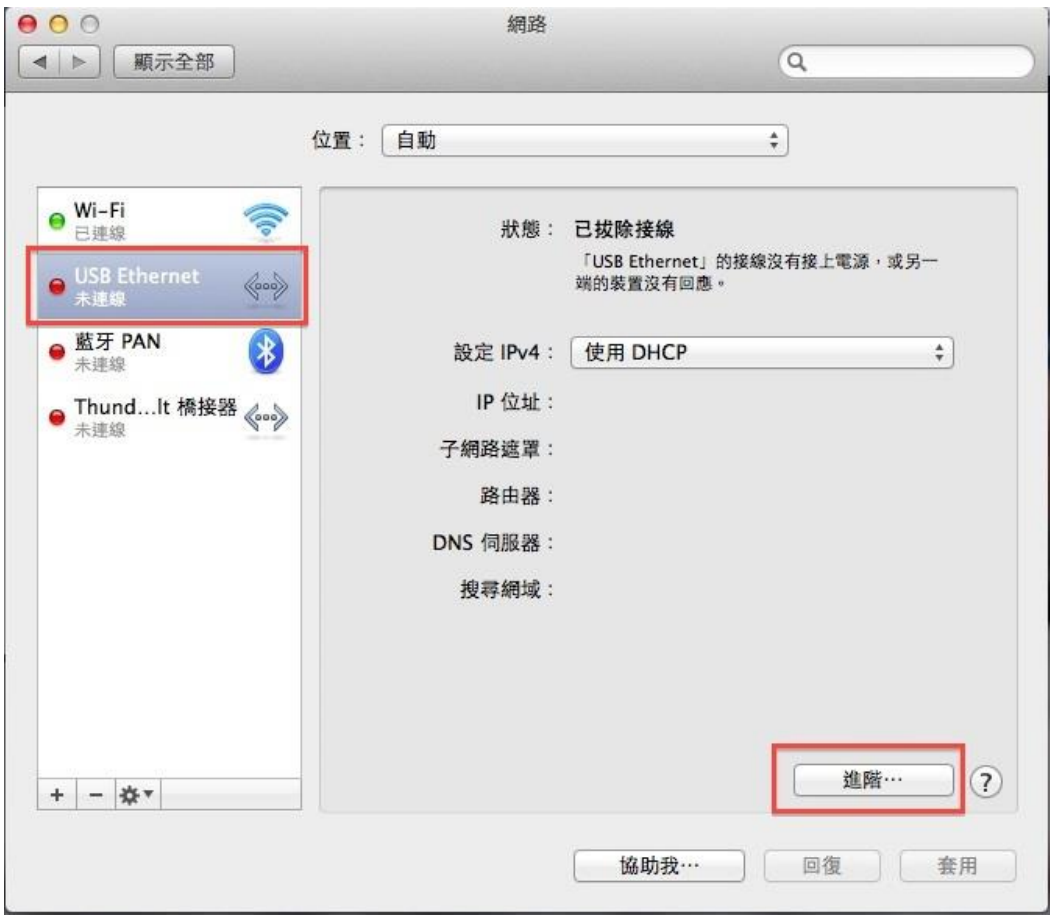

3. 點選【TCP/IP】選項在設定 IPv4 中選擇【使用 DHCP】如下圖所示:

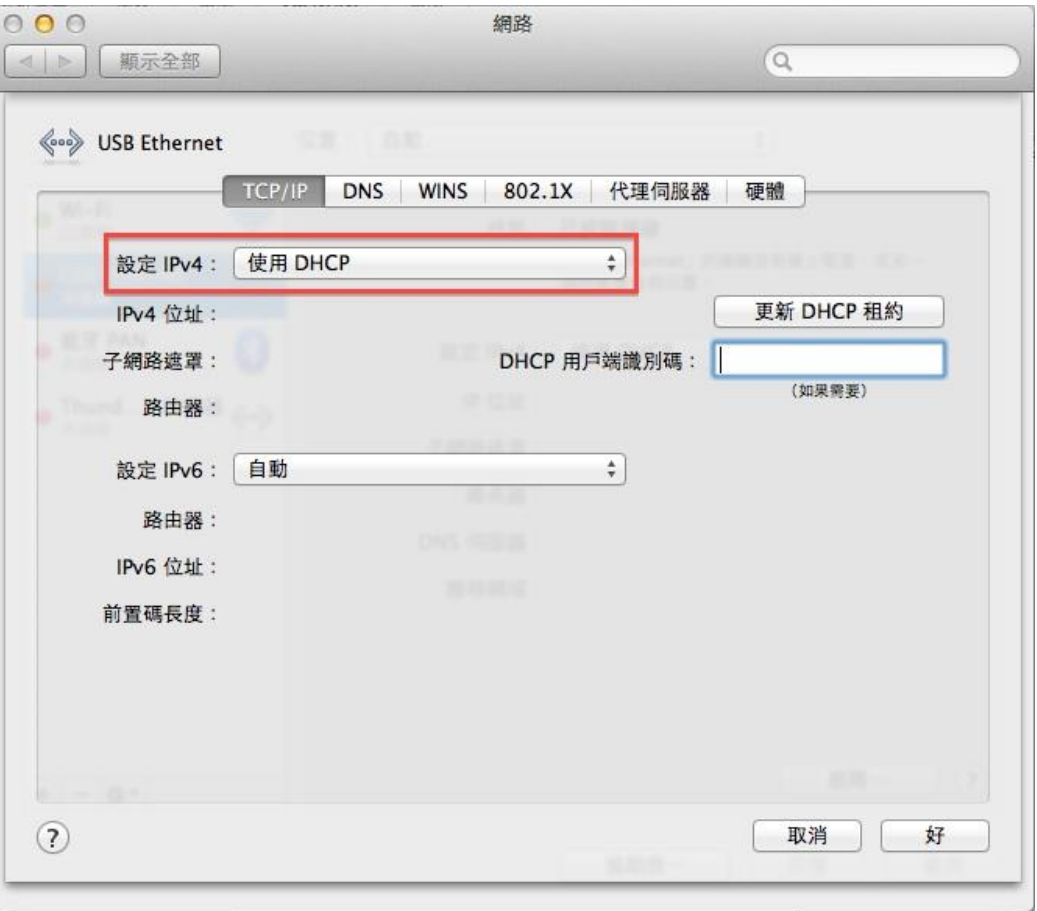

4. 點選【DNS】DNS 伺服器內容需保留空白,如有設定請移除如下圖所示:

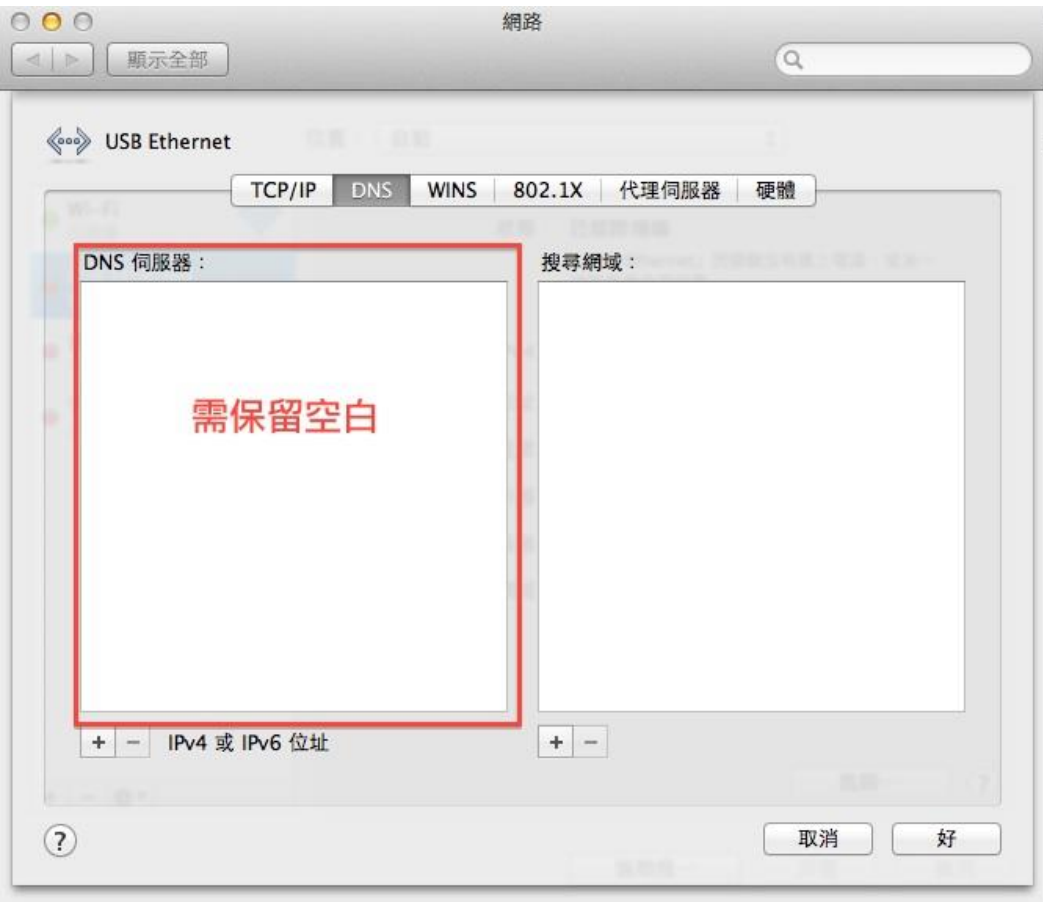

5. 打開瀏覽器(例如: IE、Google Chrome 或是 FireFox 等)時,如您目前所使用的電腦未完 成註冊啟動程序,系統將自動導往未註冊訊息通知頁面。請移動滑鼠至「請點選此處以進 行校園與宿舍網路註冊」之連結 (如圖示中紅框所圈住之處) 以進行註冊程序;並請注 意圖示中下方之說明。

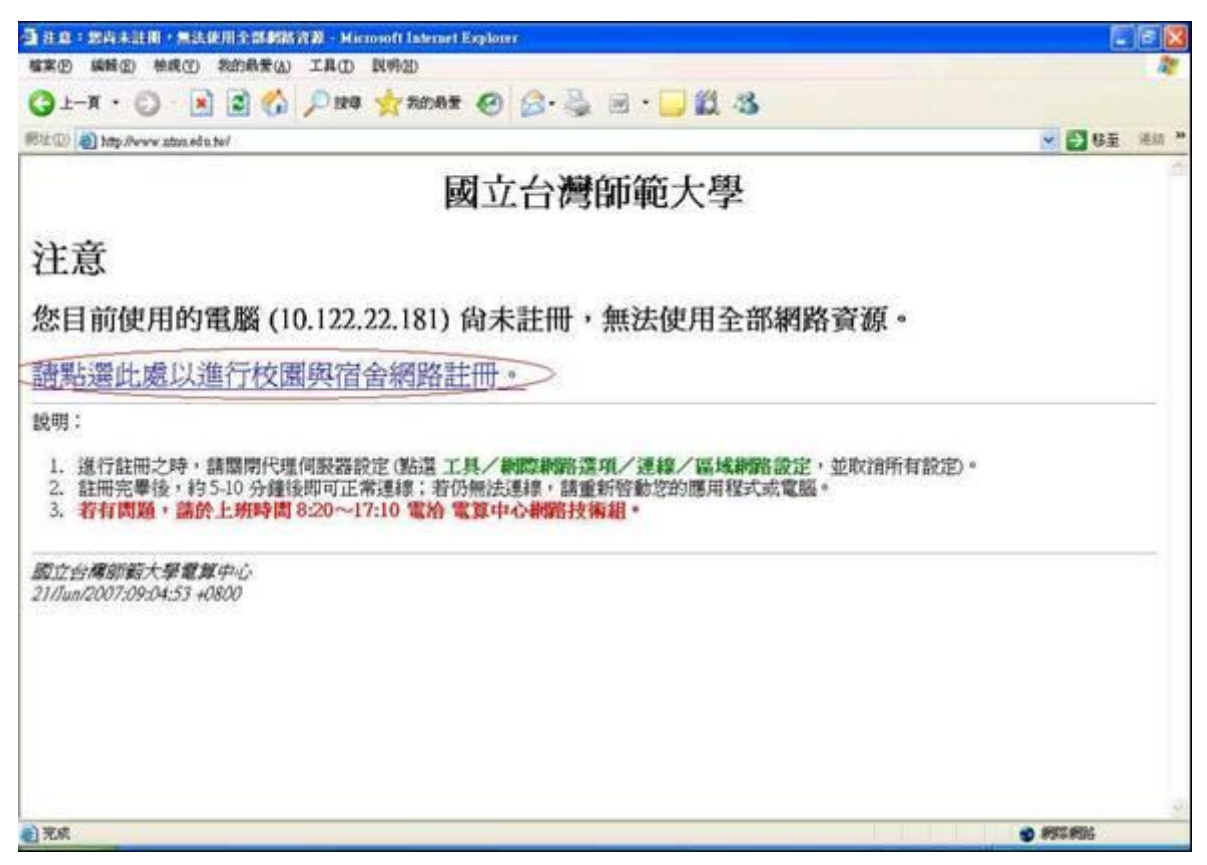

6. 出現安全性警訊如下圖,請一律選擇【是(Y)】或繼續瀏覽。

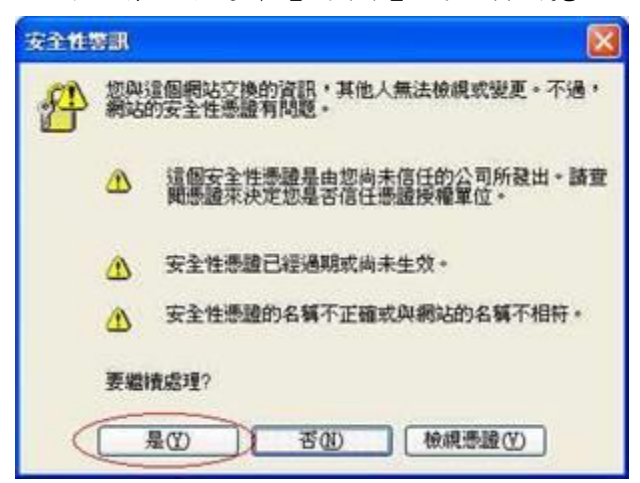

- 7. 當瀏覽器出現「國立臺灣師範大學網路註冊系統」頁面後,請依序輸入您的帳號及密碼, 並點按「送出」鈕以進行註冊程序。 請注意:
	- (1). 帳號及密碼為資訊中心所分配之 Email 帳號及密碼。
	- (2). 如若您是新生尚未啟用帳號或是第一次使用資訊中心 Email 帳號,則請到校務行政 入口網頁點選「首次帳號啟用選項」連結,先進行啟用帳號作業,否則無法通過系 統認證。
- (3). 若是你寢室內的資訊插座有問題,可以直接點選下方之「網路資訊插座線上報修」 系統報修,資訊中心大約會在 3~5 天的工作天(上班時間)會依據你們寢室有人在的 時間前往維修。
- (4). 「宿舍網路 FAQ」則可以顯示本網頁的其他問題解決方式。

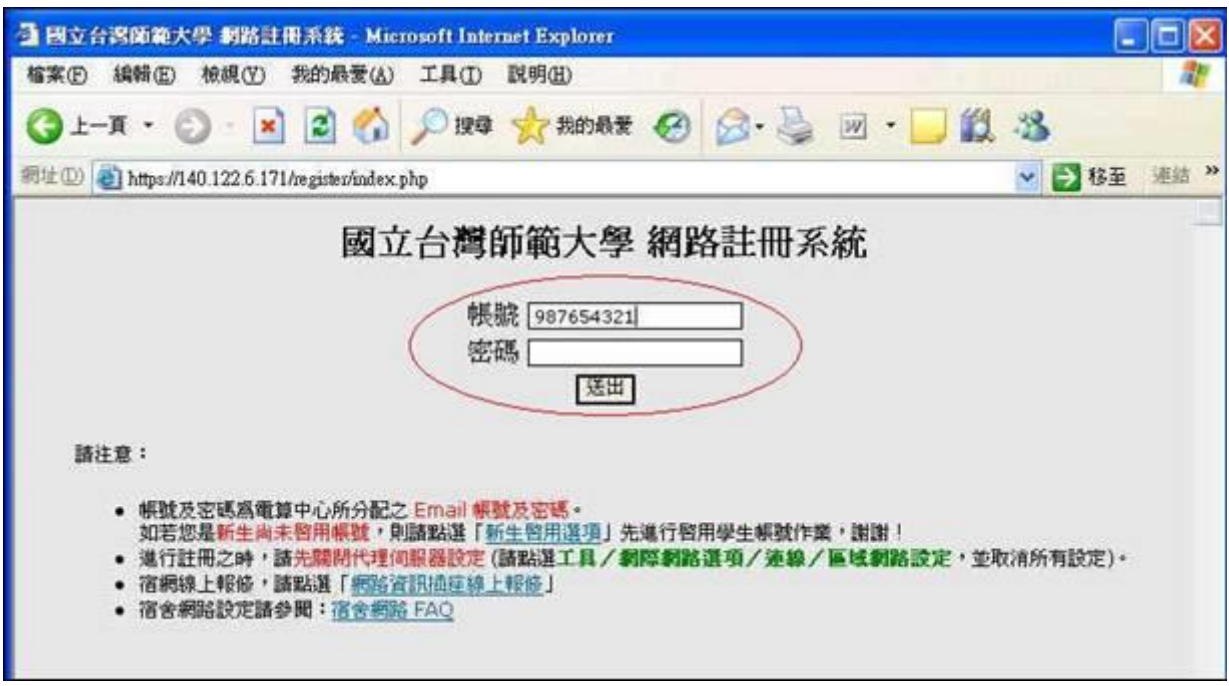

8. 待身份認證通過後,系統將自動載入註冊表單。請依序填寫或是檢查各欄位(姓名、TEL、 Email、單位/系所、寢室號碼等)資料是否正確後,點按「註冊電腦於⋯.」鈕,以進行下 一步驟。(注意:網路卡 MAC 欄位系統會自動填寫,請勿修改)。

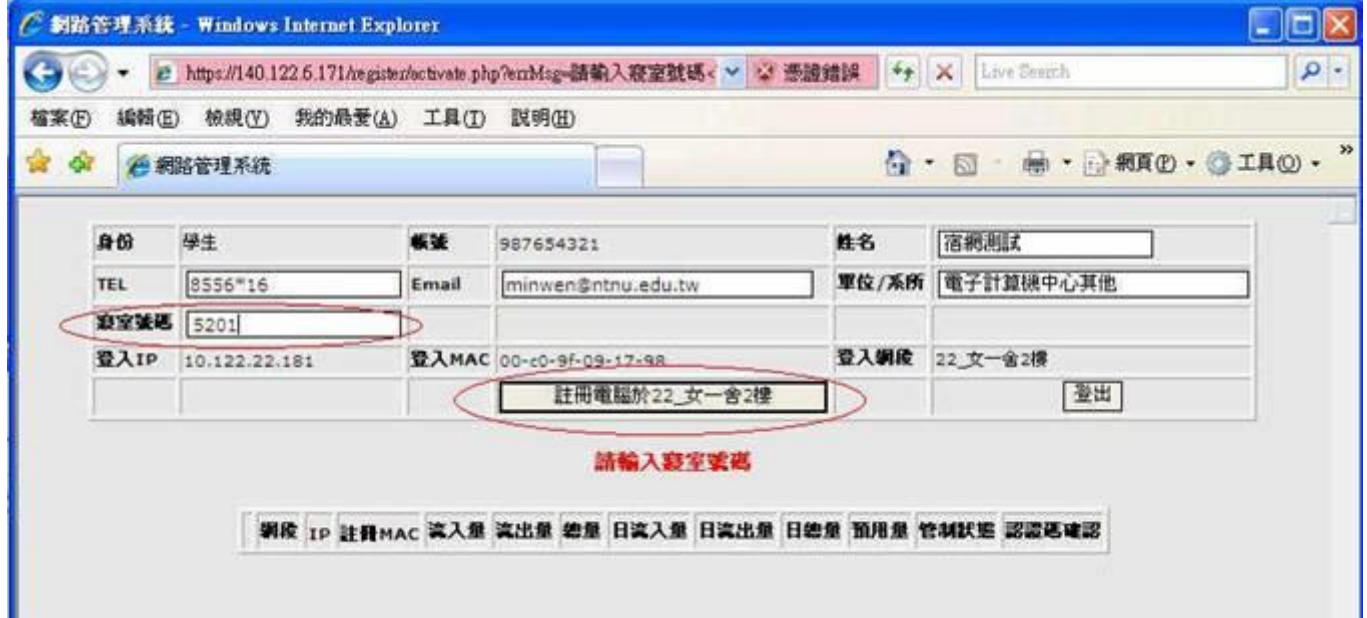

9. 在按下【註冊電腦於⋯】後,等註冊程序完成後,大約還要等 5∼10 分鐘才能上網,此時 系統將顯示目前已註冊資料,以及系統自動分配 IP 相關資訊(IP 位址、子網路遮罩、預 設閘道、主要 DNS、次要 DNS、第三 DNS 等),您可選擇列印出來或將資料記下以供日後 之參考。

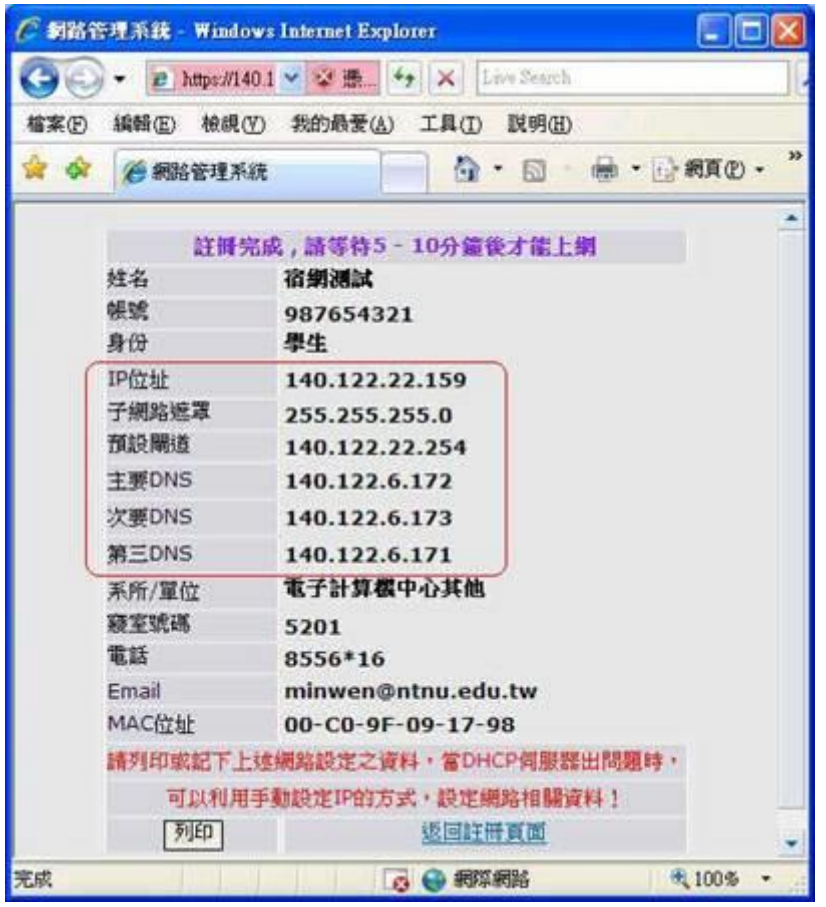

<span id="page-11-0"></span>Q2:在打開瀏覽器後,看不到宿舍網路註冊登入的畫面! A:

宿舍網路 IP Address 是以自動分配 IP 的方式指定於你的電腦,在網路及設定均正常的情況下, 會正確且自動取得 IP Address,何謂正確之 IP Address,為是否取得 10.122.X.X 的 IP Address。

# 【使用 MAC OS 作業系統】

在【應用程式】→【工具程式】→開啟【終端機.app】,輸入【ipconfig】後,按下鍵盤上的 【Enter】。

## 【使用 Win 7/8/10 作業系統】

在鍵盤上按下【WIN+R】→執行【cmd】→開啟【命令提示字元】,輸入【ipconfig /all】,按 下鍵盤上的【Enter】。

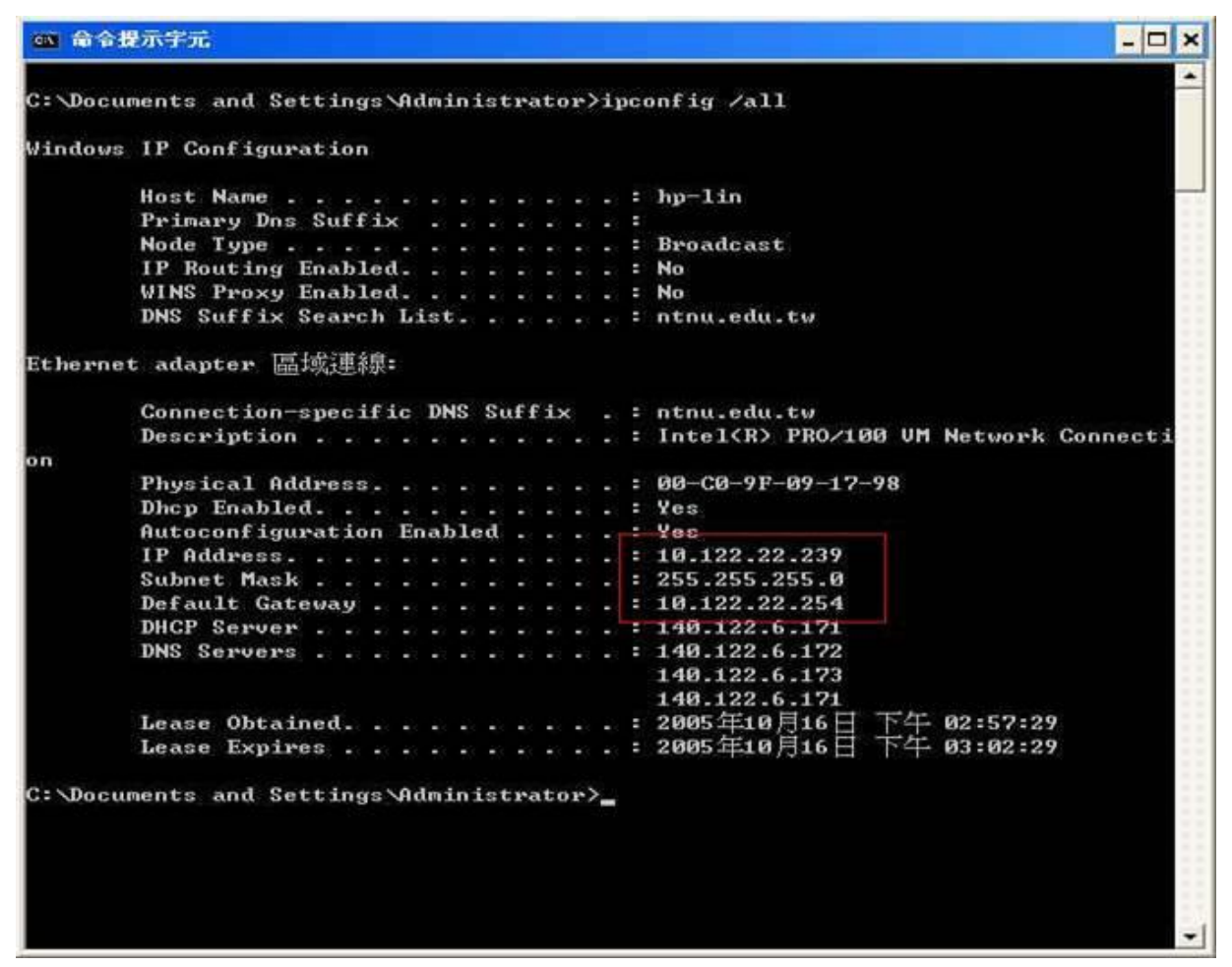

(上圖 Windows 系統為例)

若取得錯誤的 IP(即不是在 10.122.X.X 的範圍),請先釋放 IP,然後再重新取得 IP,釋放的方 式有:

- 1. 以 MAC OS 為例:在【系統偏好設定】→【網路】→選擇【有線網卡】→點選【進階】, 選擇【TCP/IP】→點選【更新 DHCP 租約】,然後按【好】即可,大約等10~15 秒後,然 後再使用前述方法所示再檢查一次,是否取得 10.122.X.X 的 IP 位址。
- 2. 以 Windows Vista / 7 為例:在【開始】→【所有程式】→【附屬應用程式】→開啟【命 令提示字元】,輸入【ipconfig /release】,按下鍵盤上的【Enter】,然後再輸入 【ipconfig /renew】,再按下鍵盤上的【Enter】即可,大約等 10-15 秒後,然後再使用 前述方法所示再檢查一次,是否取得10.122.X.X 位址。

若是重覆幾次未取得宿網認證主機自動分配的 IP 位址,再請檢查你的網路卡驅動程式是否安裝 正確,及網路卡是否故障(通常網路卡上的 Active 及 Link 的灯號不會亮或閃礫)。請參考 Q4 如何判 斷網路是否正常。

<span id="page-12-0"></span>Q3:IP 取得正確但註冊頁面無法正常顯示?

A:

因瀏覽器安全性關係可能會導致註冊頁面無法顯示正常,建議可手動在網址列輸入註冊頁面網址。

- 1. 本部校區: <https://cert.ntnu.edu.tw/register/index.php>
- 2. 公館校區:<https://cert2.ntnu.edu.tw/register/index.php>
- 3. 林口校區: <https://cert3.ntnu.edu.tw/register/index.php>

<span id="page-13-0"></span>Q4:可以看到註冊畫面,但輸入帳號及密碼時錯誤!  $A$ :

在輸入帳號及密碼後,會出現『認證伺服器無回應』、『帳號或密碼錯誤』如下列的書面,表示 你輸入的帳號或密碼有問題,你可以試著使用可以上網的電腦,確認並測試你的帳號是否有問題,測 試的網址為[https://webmail.ntnu.edu.tw](https://webmail.ntnu.edu.tw/),若是無法正常登入,請帶著你的學生證,至資訊中心服 務窗口,重新更改的密碼。

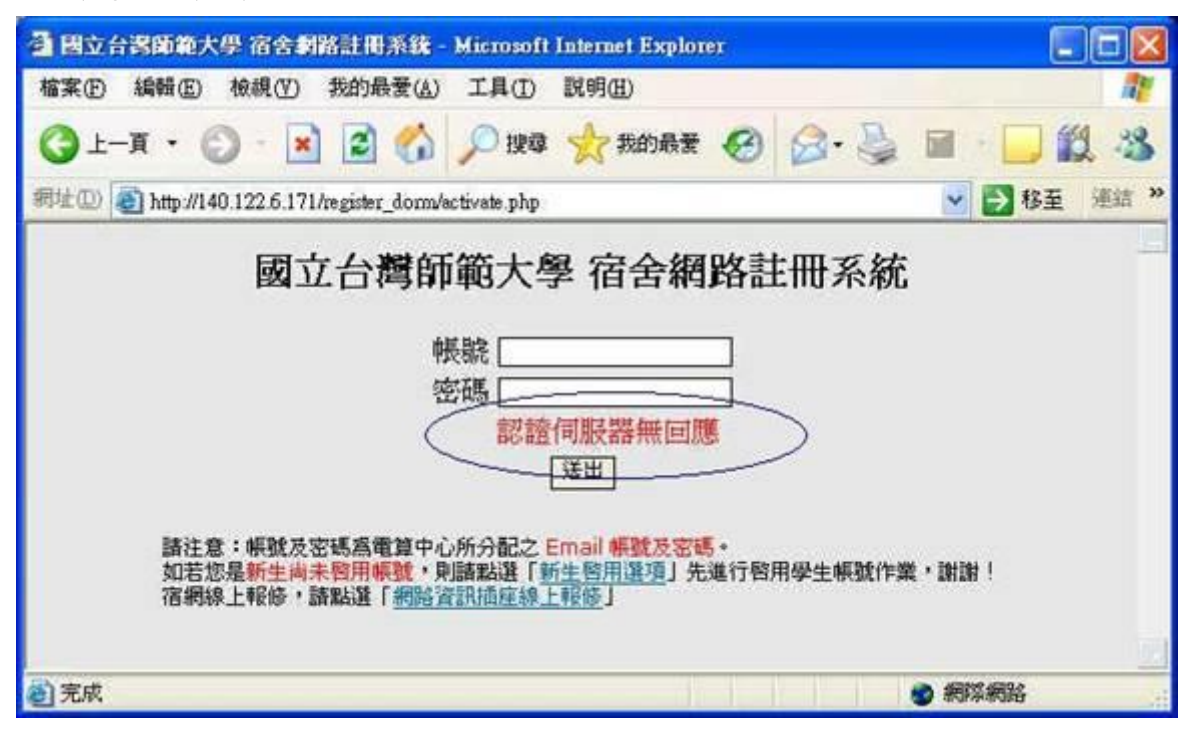

<span id="page-13-1"></span>Q5:如何簡易判斷你的網路是否正常?

- $A$ :
- 1. 若是你的電腦尚未註冊宿舍網路,請參考 [Q1](file:///C:/Users/NTNU24/Desktop/資訊中心網頁更新資料/宿網網路資料/Dormnet_FAQ_20120109/faq_index.htm%23Q1) 所示。
- 2. 若是你的電腦已經註冊宿舍網路且自動正確取得 IP Address,其校本部及公館校區 IP Address 應為 140.122.X.X、172.30.X.X,林口校區之 IP Address 為 140.122.X.X、  $210.60.149$ .  $X \not\sim 210.60.151$ .  $X$ , 判斷 IP Address 的方式如下,
- 3. 如何進行測試:

### 【使用 MAC OS 作業系統】

在【應用程式】→【工具程式】→開啟【終端機.app】,輸入【ipconfig】後,按下鍵盤上 的【Enter】。

#### 【使用 Win /7/8/10 作業系統】

在鍵盤上按下【WIN+R】→執行【cmd】→開啟【命令提示字元】,輸入【ipconfig】按下 鍵盤上的【Enter】

如下圖 Windows 系統所示,若是有取得 IP 140.122. X. X 的位址,接著 ping 140.122. X. 254, 其中第三碼 X 表示宿舍位址,第四碼 254 是表示閘道器的位址,將前三碼依序輸入,第四碼 改成. 254 即可,如下圖所示,例如獲得 IP Address 為 140.122. 21. 200,則輸入 140.122.21.254,在輸入 ping 140.122.21.254 之後,你獲得"Reply from 140.122.X.254: bvtes=32 time<1ms TTL=255",則表示有獲得網路設備閘道器的回應,網路表示正常。

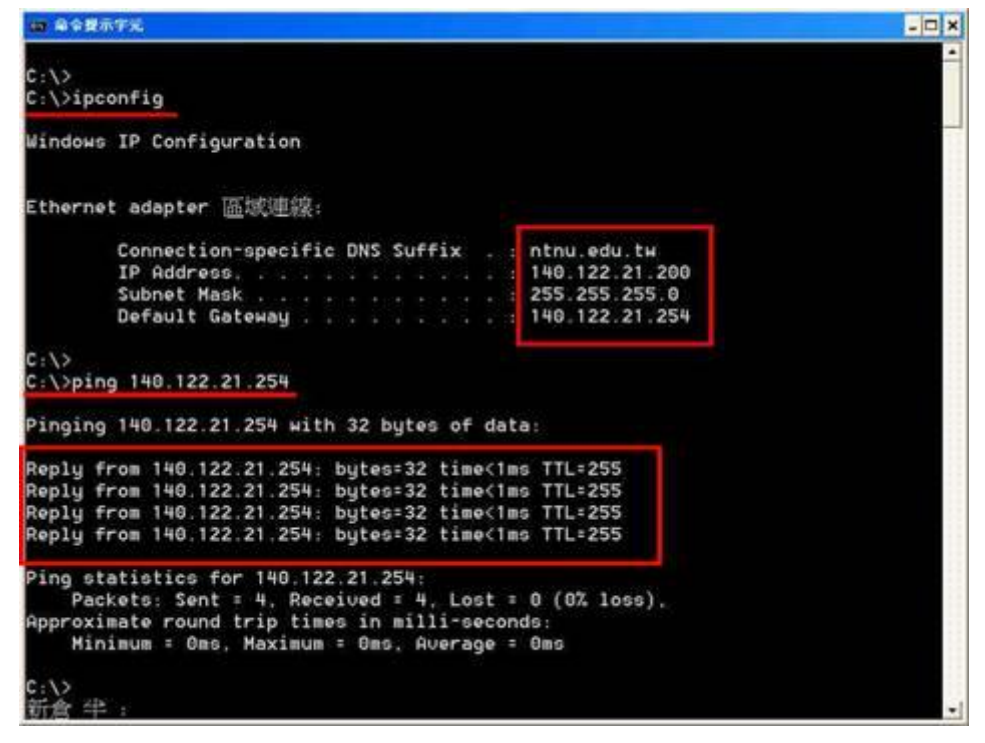

4. 若是你獲得"Request timed out.",則表示無法獲得網路設備閘道器的回應,網路表示不 正常,有可能網路設備、你電腦網路卡、你電腦作業系統故障,請參考 Q5 及 Q6 所示。

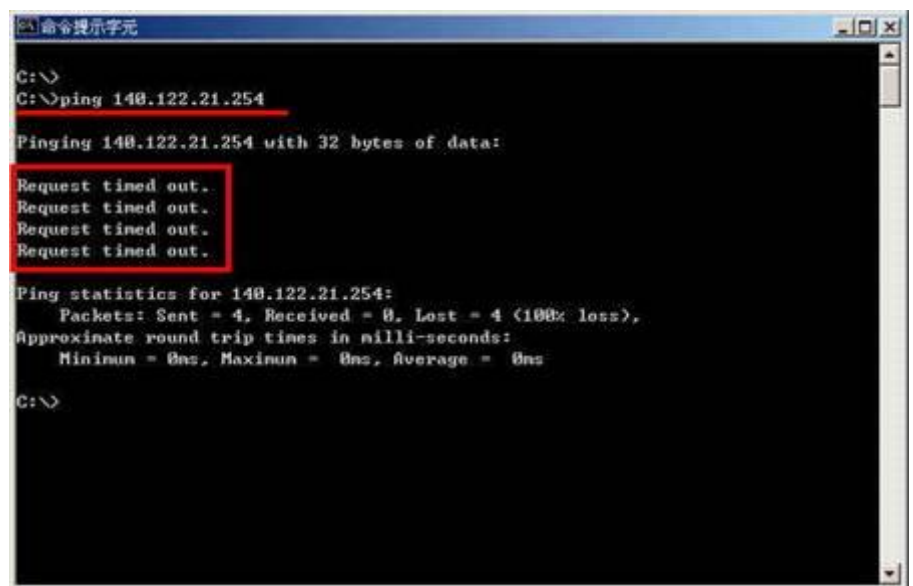

<span id="page-14-0"></span>Q6:如何簡易判斷你的網路卡是否正常?

 $A$ :

- 1. 一般網路卡會有兩個顯示灯號,一個是 Active 灯,一個是 Link 灯,在正常的情況下,Active 會閃礫表示目前正在傳送資料,Link 灯會一直亮著表示與網路設備連線(例如 Switch、HUB), 當發生異常時,會與上述不一樣的情況,例如當 Link 灯不會亮時,表示有可能你的網路卡 故障了,或是與網路設備沒有連線。
- 2. 判斷的方式,請使用隔壁同學可以正常上網的網路線,連接至你的電腦,若是可以上網,表 示你的網路卡沒有故障,可能是網路線或網路插孔故障,可嘗試更換一條網路線。
- 3. 若您目前所使用的網路線,其一端之接頭上方勾勾(卡榫)已經斷掉,建議更換新的網路線 或將該接頭換新後,再使用該條網路線,因大部份接觸不良皆是因勾勾(卡榫)斷掉致使接 頭無法固定於資訊插座上。
- 4. 若以上測試仍有問題,表示可能你的網路卡、網路驅動程式、電腦系統不正常,請重新安裝 網路卡驅動程式。

<span id="page-15-0"></span>Q7: 我的寢室每位同學皆無法上網, 但隔壁或其他同樓層的寢室可以上網!

 $A$ :

有可能的問題會是你寢室的網路設備 HUB 故障,或是與你寢室連接的網路設備故障了。

- 1. 校本部:請先檢查你寢室的 HUB 是否故障了,判斷的方式,請檢查一下你的 HUB 是否有電 源,若有請檢查與上層網路設備的那個 Port 的灯號是否在閃礫,Link 灯有沒有亮,若是 Link 灯沒有亮,有可能表示 HUB 故障,或是上層的網路設備故障,請先跟其他寢室可能使 用網路的同學,先借來測試看看,若是沒有問題,表示你寢室網路設備 HUB 故障了,請聯絡 資訊中心前往更換一台新的 HUB。
- 2. 林口、公館校區:請與資訊中心聯繫。
- 3. 若經上述測試後仍無法正常上網,則建議您透過宿舍修繕系統進行報修(請進入「校務行政 資訊入口網」後點選『應用系統/宿舍相關/宿舍修繕系統 Dormitory Maintenance Online Request System』進行填報),我們將有專人依據您於宿舍修繕系統所提供方便到場的時間 與您約定時間前往貴寢室協助您釐清可能之問題所在,並提供建議之解決方案。

<span id="page-15-1"></span>Q8:如何查詢網路卡實體位址(MAC Address)?

 $A$ :

#### 【使用 MAC OS 作業系統】

在【系統偏好設定】→【網路】→選擇【有線網卡】→點選【進階】,選擇【硬體】→設定欄位 裡【MAC 位址】之項目,後面顯示即是網路卡位址。

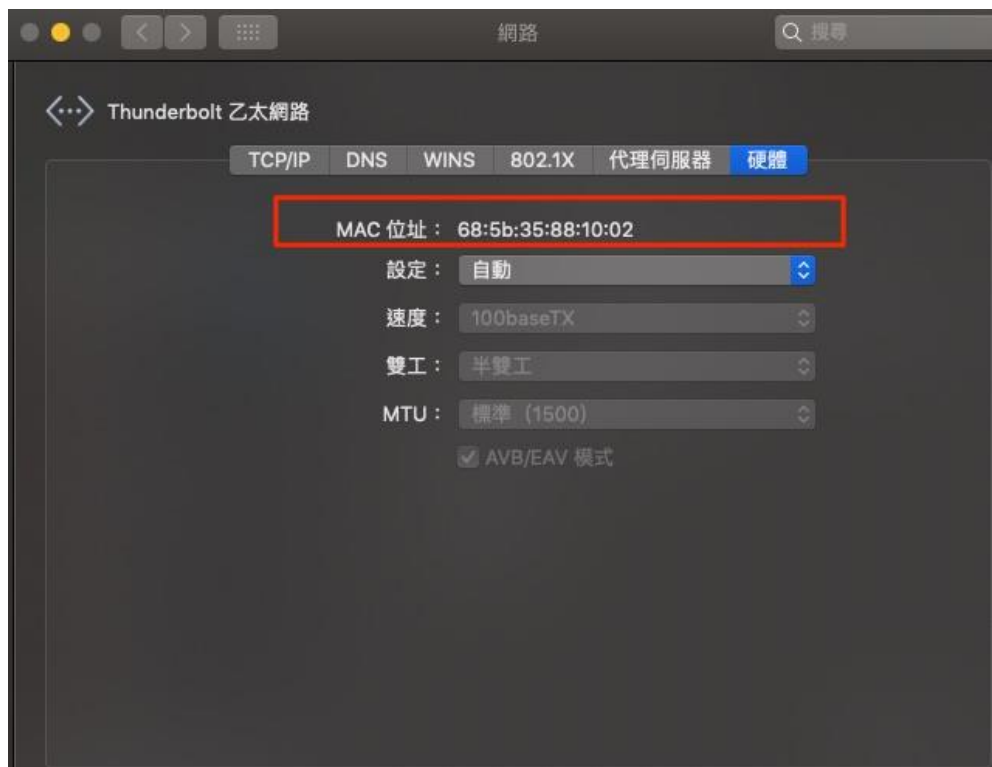

## 【使用 Win /7/8/10 作業系統】

在鍵盤上按下【WIN+R】→執行【cmd】→開啟【命令提示字元】,輸入【ipconfig】按下鍵盤 上的【Enter】。

尋找標示著【Physical Address】或是【實體位址】之項目,後面所顯示 00-C0-9F-09-17- 98 即是網路卡位址,如下圖 Windows 系統所示。

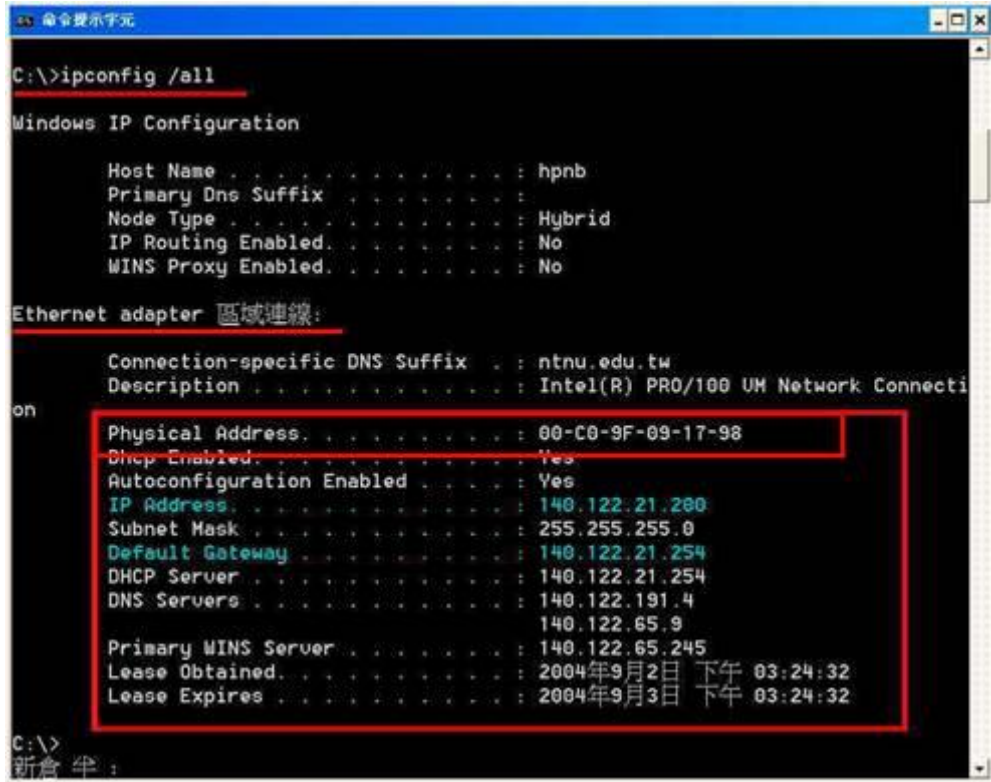

<span id="page-16-0"></span>Q9:Win 10 一直無法抓取到正確 IP?

A:

請將區域連線介面裡【網際網路通訊協定第 6 版(TCP/IPv6)】按滑鼠左鍵將勾取消,只要保留 【網際網路通訊協定第 4 版(TCP/IPv4)】並按確定後將網卡停用在啟用即可。

<span id="page-16-1"></span>Q10:如何查詢宿網 IP 是否被封鎖?

A:

- 1. 本部校區: <https://cert.ntnu.edu.tw/block.php>
- 2. 公館校區:<https://cert2.ntnu.edu.tw/block.php>
- 3. 林口校區: <https://cert3.ntnu.edu.tw/block.php>

<span id="page-16-2"></span>Q11:如何自行解除被封鎖之 IP 位址?

 $A$ :

1. 首先於宿舍內使用網路,在被封鎖的電腦上,打開瀏覽器之後,電腦會自動導到被封鎖的 網頁,或手動連結至校本部 [https://flowap.ntnu.edu.tw](https://flowap.ntnu.edu.tw/),公館校區 [https://flowap2.ntnu.edu.tw](https://flowap2.ntnu.edu.tw/), 林口校區 [https://flowap3.ntnu.edu.tw](https://flowap3.ntnu.edu.tw/);並請依照網頁的指示,完成 Windows Update、完成更 新防毒軟體病毒碼、以及掃除病毒及後門程式等作業後,如下圖所示。

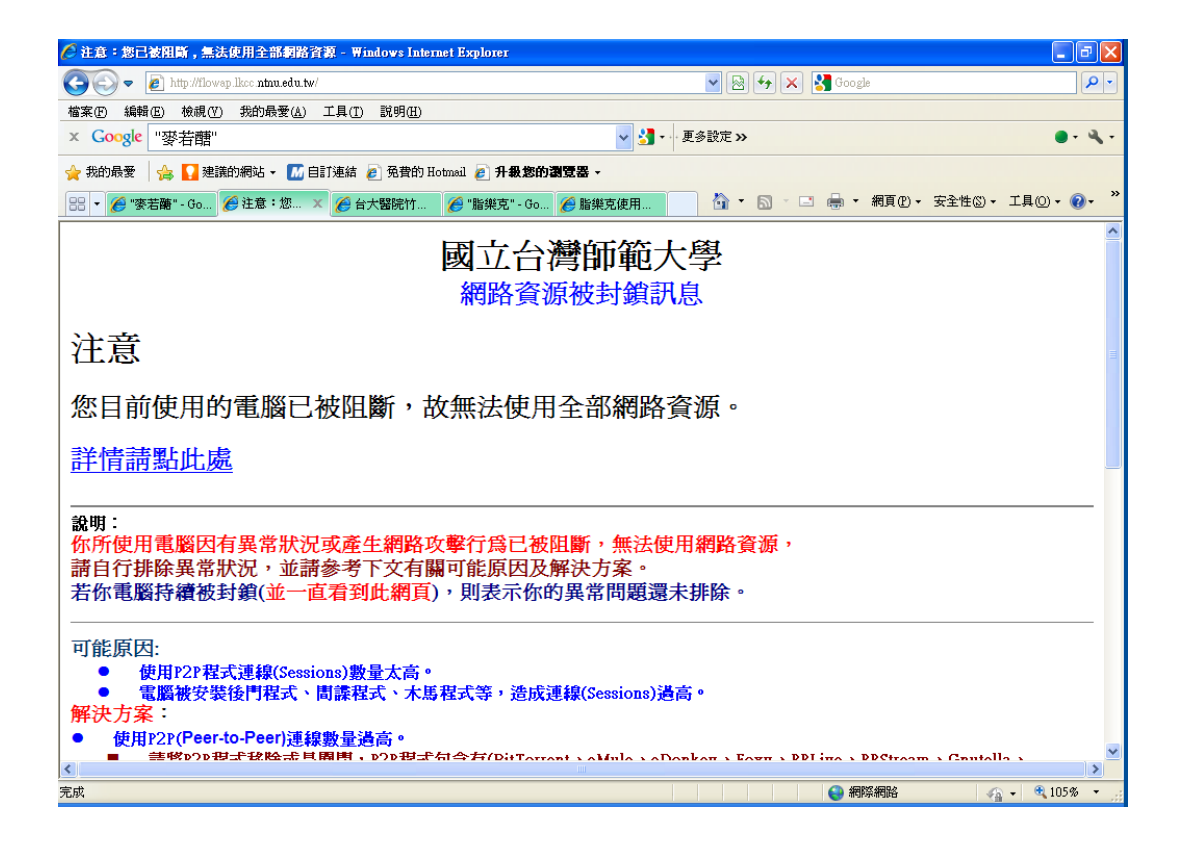

2. 待完全掃除病毒後,並完成上述網頁之步驟,請按照校區別,進入校本部 <https://cert.ntnu.edu.tw/block.php>,公館校區 <https://cert2.ntnu.edu.tw/block.php>,林口校區 <https://cert3.ntnu.edu.tw/block.php>;在下圖中所示,在網頁中選擇自己電腦 IP 位址 中之【聯絡管理者或進入回報系統解除管制】,即可自行解除 IP 管制。

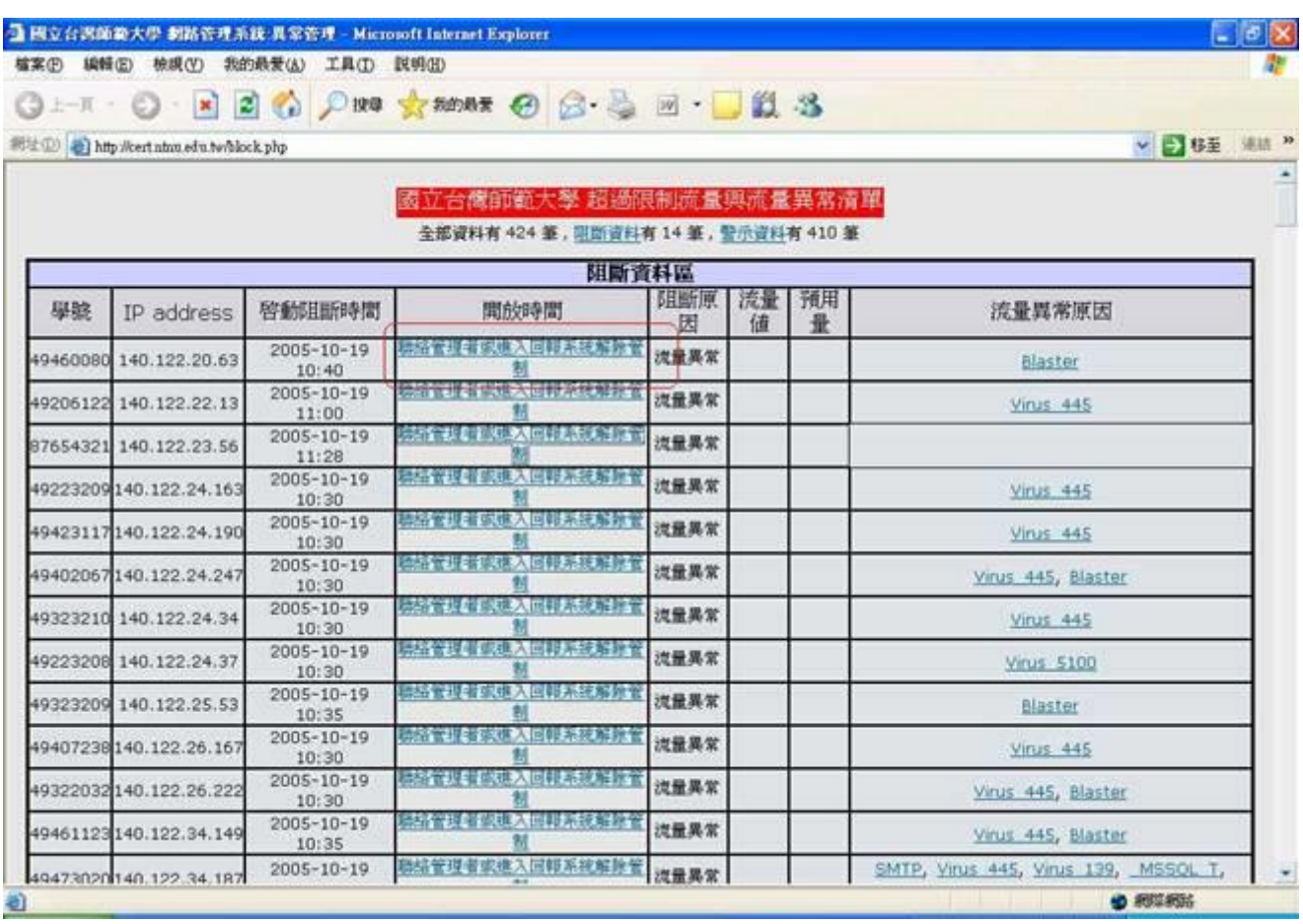

3. 輸入資訊中心所配發之個人 Email 帳號的密碼。

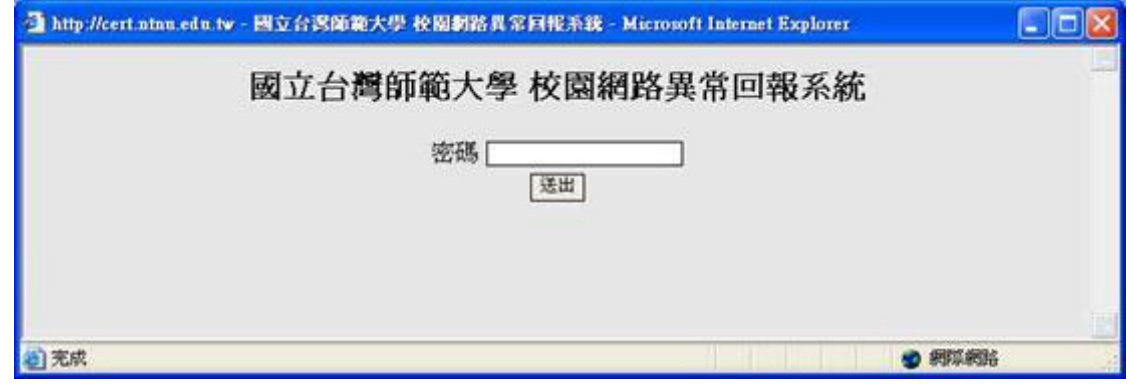

4. 填寫已完成表單上的動作。

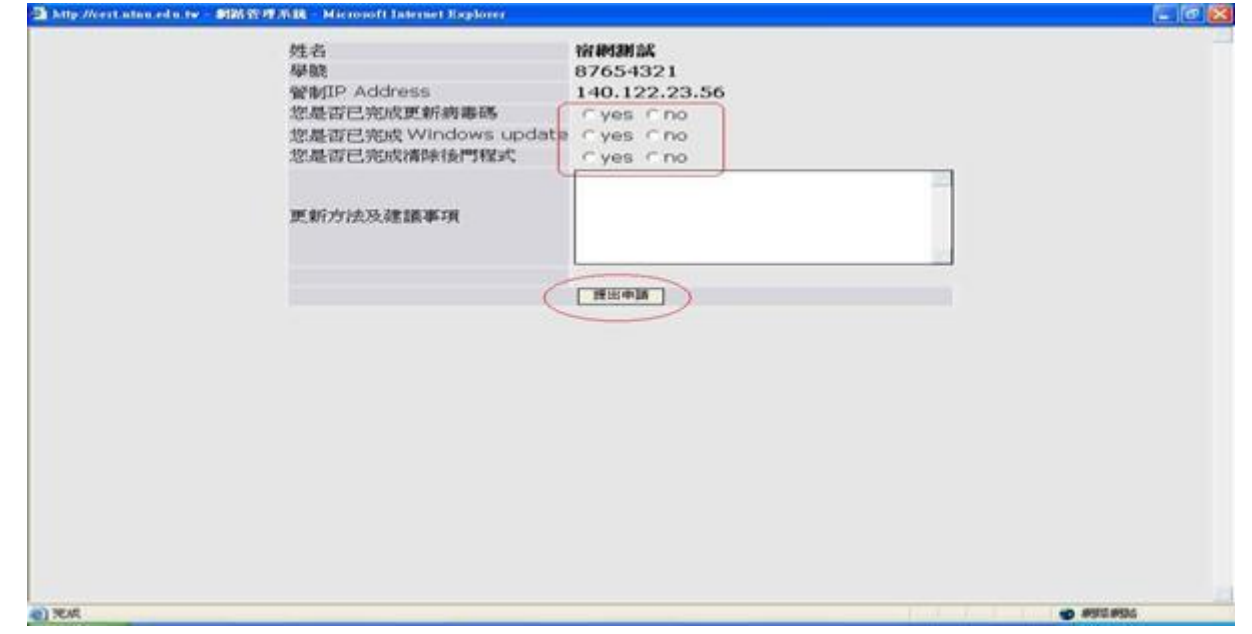

5. 如已完成 Windows update、完成防毒軟體病毒碼更新、完成掃除後門程式、按【提出申請】, 即可解除被封鎖 IP 位址。

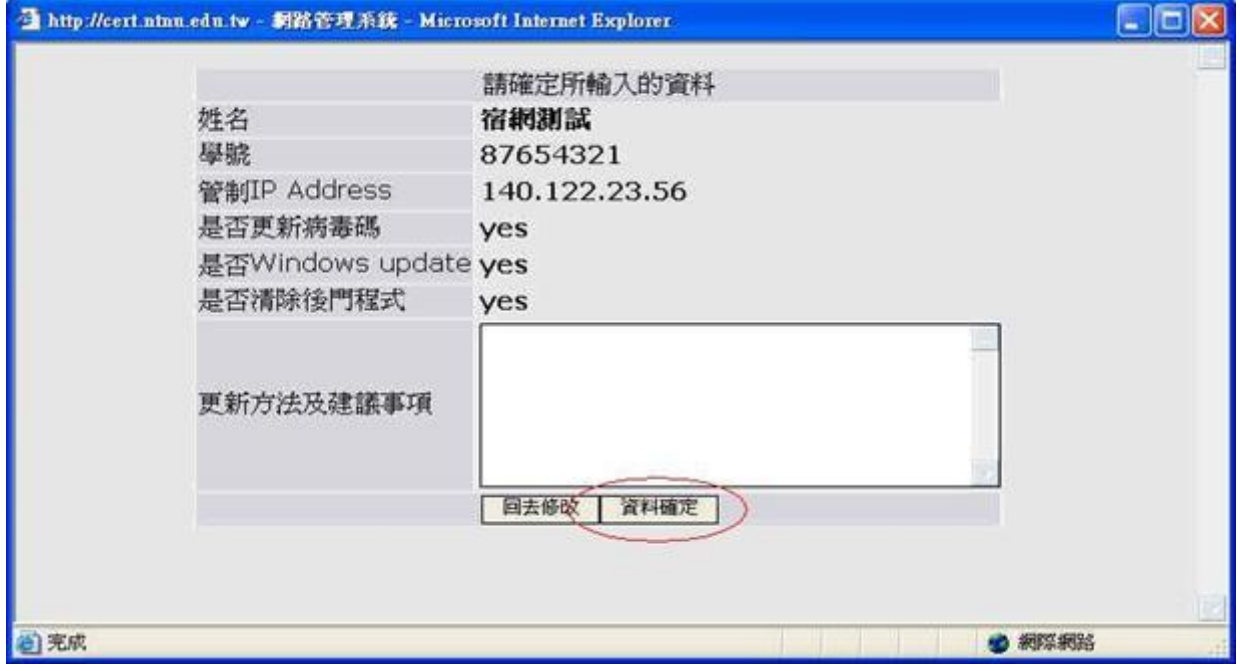

- 6. 當解除 IP 後,大約 5-10 分鐘內,就可以使用網路了,但若是你的電腦病毒沒有完全解除, 系統會在下個 5-10 分鐘內,再將你的 IP 鎖住,目前自行解除 IP 設定是 2 日內,你有4次 機會,當第 5 次再解除 IP 時,將無法再自行解除,而自行解除 IP 的動作必須在發生被封鎖 IP 的第三天後,才再被開放使用者自行解除機制。
- <span id="page-19-0"></span>Q12:如何在宿舍網路內移動電腦位置?
- $A$ :
- 1. 因 IP Address 為有限資源,故依校區別,其作法各異。
- 2. 在不同校區間之宿舍網路,若是需要移動電腦位置,則需要重新註冊 IP 位址,請參照 [Q1](file:///C:/Users/NTNU24/Desktop/資訊中心網頁更新資料/宿網網路資料/Dormnet_FAQ_20120109/faq_index.htm%23Q1) 說 明。
- 3. 在同一校區間之宿舍網路,若是電腦移動於同一樓層寢室,則不需要更換 IP 位址亦不需要 重新註冊。
- 4. 在同一校區間之宿舍網路,若是移動於不同樓層(例如一樓移動至二樓)或是不同棟宿舍(例 如男一舍移動至女一舍),則需要以下步驟:
	- (1).校本部校區及公館校區:
		- A. 搬到新寢室後,連接上網路則宿網註冊系統會自動分配 IP 的方式分派於你的電腦, 請參考 [Q1](file:///C:/Users/NTNU24/Desktop/資訊中心網頁更新資料/宿網網路資料/Dormnet_FAQ_20120109/faq_index.htm%23Q1) 所示。
		- B. 待身份認證通過後,系統將自動載入你先前已註冊資料,以下圖為例,此使用者由男 一舍 4 樓搬至女一舍 2 樓。請依序填寫或是檢查各欄位(姓名、TEL、Email、單位/系 所等)資料是否正確後,並填入你新的【寢室號碼】,然後點按【更改】鈕,以進行 下一步驟。(注意:網路卡 MAC 欄位系統會自動填寫,請勿修改)。

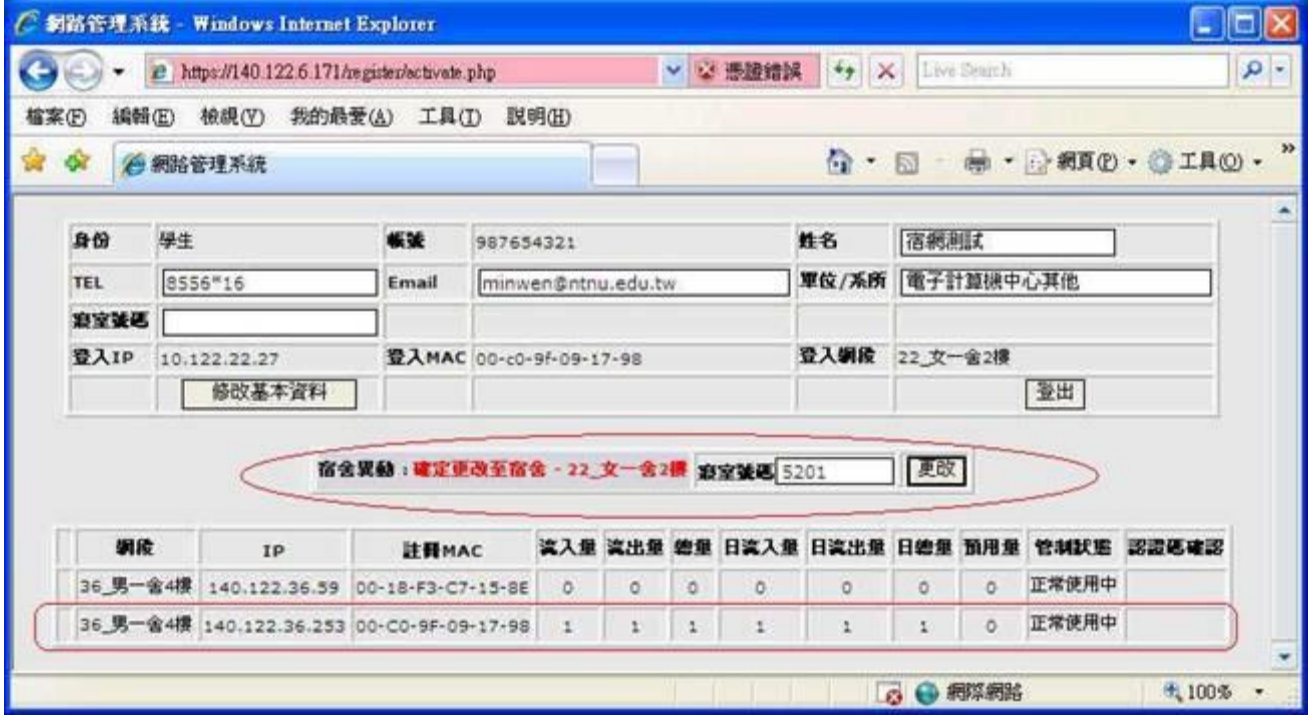

C. 在按下【更改】後,註冊程序完成後,大約要等待 5–10 分鐘才能上網,系統將顯示 目前已註冊資料,以及系統自動分配 IP 相關資訊(IP 位址、子網路遮罩、預設閘道、 主要 DNS、次要 DNS、第三 DNS 等),您可選擇列印出來或將資料記下以供日後設定之 參考。

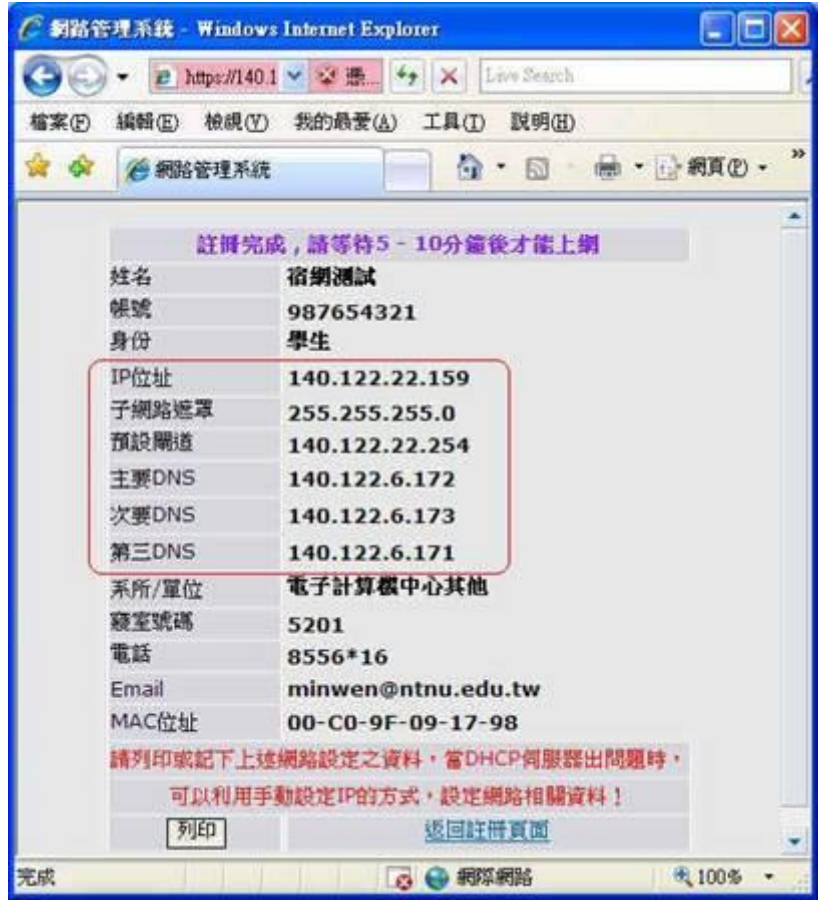

(2).林口校區:

- A. 搬至新寢室前,須先通知資訊中心刪除已註冊之電腦資料,作法為請 Email 至 [netadm@ntnu.edu.tw](mailto:netadm@ntnu.edu.tw) 並註明 姓名、學號、當時註冊時連絡電話、Email、系所、寢室 號碼及刪除原因等資料,以便核對相關資料是否正確,並進行刪除註冊資料程序。
- B. 搬到新寢室後,連接上網路則宿網註冊系統會自動分配 IP 的方式分派於你的電腦, 請參考 [Q1](file:///C:/Users/NTNU24/Desktop/資訊中心網頁更新資料/宿網網路資料/Dormnet_FAQ_20120109/faq_index.htm%23Q1) 所示。

<span id="page-20-0"></span>Q13:如何在宿舍網路內申請第二個電腦 IP 位址?

A:

- 1. 在校本部及公館校區之宿舍網路,一個使用者最多只能申請兩個 IP(即同時只能使用兩台電 腦),而林口校區之宿舍網路一個使用者只能申請一個 IP(即同時只能使用一台電腦)。
- 2. 若是超過兩個 IP 以上,或是你有兩台以上的電腦,則僅能選擇其中兩台使用。
- 3. 當你要申請第二台電腦 IP 時,請依下列步驟:
	- (1).首先在第二台電腦中,連接上網路則宿網註冊系統會自動分配 IP 的方式分派於你的電 腦,請參照 [Q1](file:///C:/Users/NTNU24/Desktop/資訊中心網頁更新資料/宿網網路資料/Dormnet_FAQ_20120109/faq_index.htm%23Q1) 說明。
		- (2).在下方的圖示顯示你先前已申請一台並使用中,若是有兩個 IP(兩台電腦)時,就無法再 行申請第三個 IP。

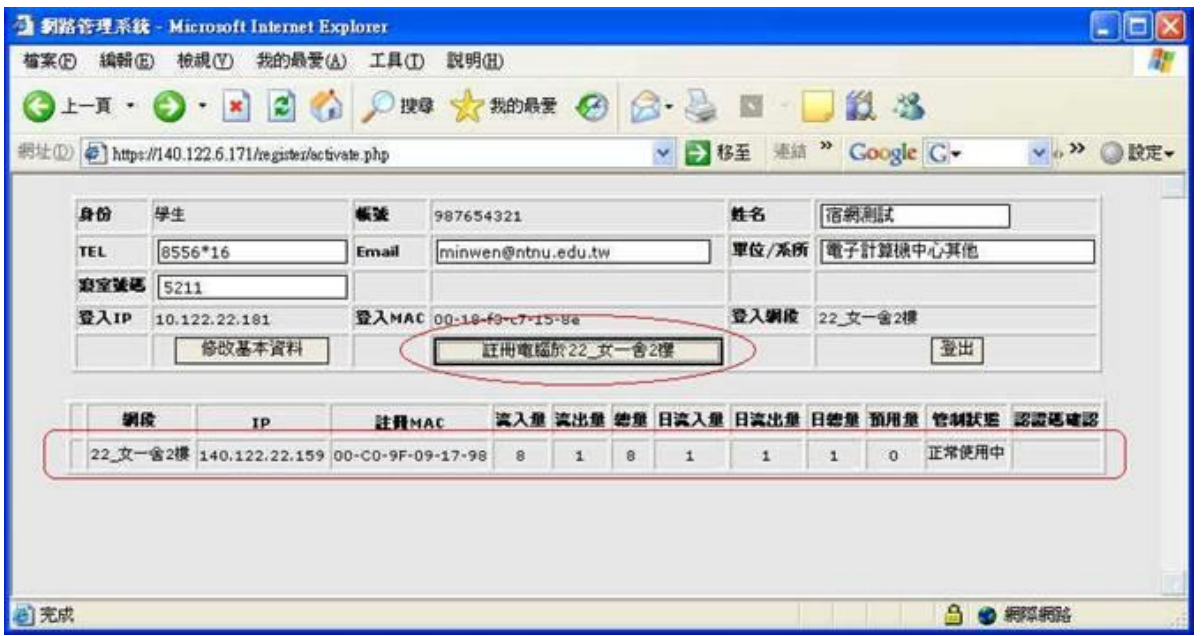

(3).在按下【註冊電腦於⋯】後,註冊程序完成後,大約要等待 5–10 分鐘才能上網,系統 將顯示目前已註冊資料,以及系統自動分配 IP 相關資訊(IP 位址、子網路遮罩、預設閘 道、主要 DNS、次要 DNS、第三 DNS 等),您可選擇列印出來或將資料記下以供日後設定 之參考。

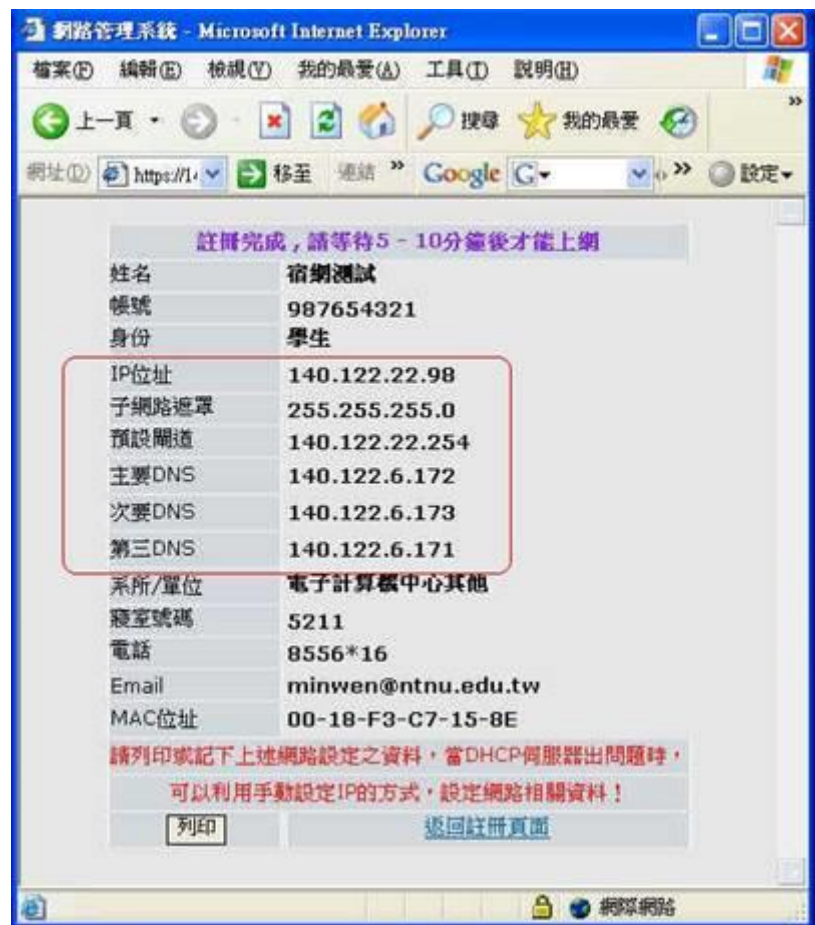

 $(4)$ . 若欲刪除已註冊之電腦,煩請 Email 至 netadm@ntnu. edu. tw 並註明姓名、學號、當時 註冊時連絡電話、Email、系所、寢室號碼等資料,以便核對相關資料是否正確,並進行 刪除註冊資料程序。